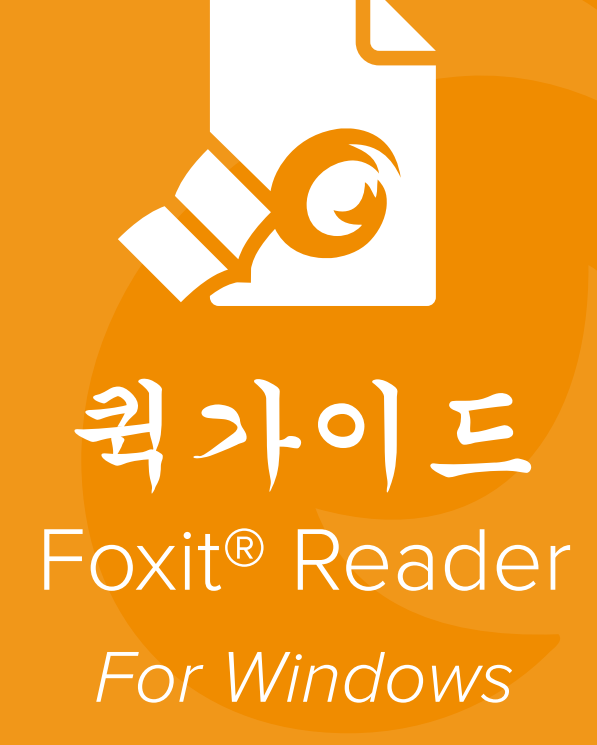

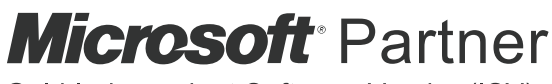

Gold Independent Software Vendor (ISV)

©Foxit Software Incorporated. All rights reserved.

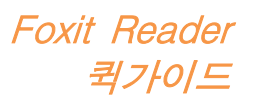

# <span id="page-1-0"></span>목차

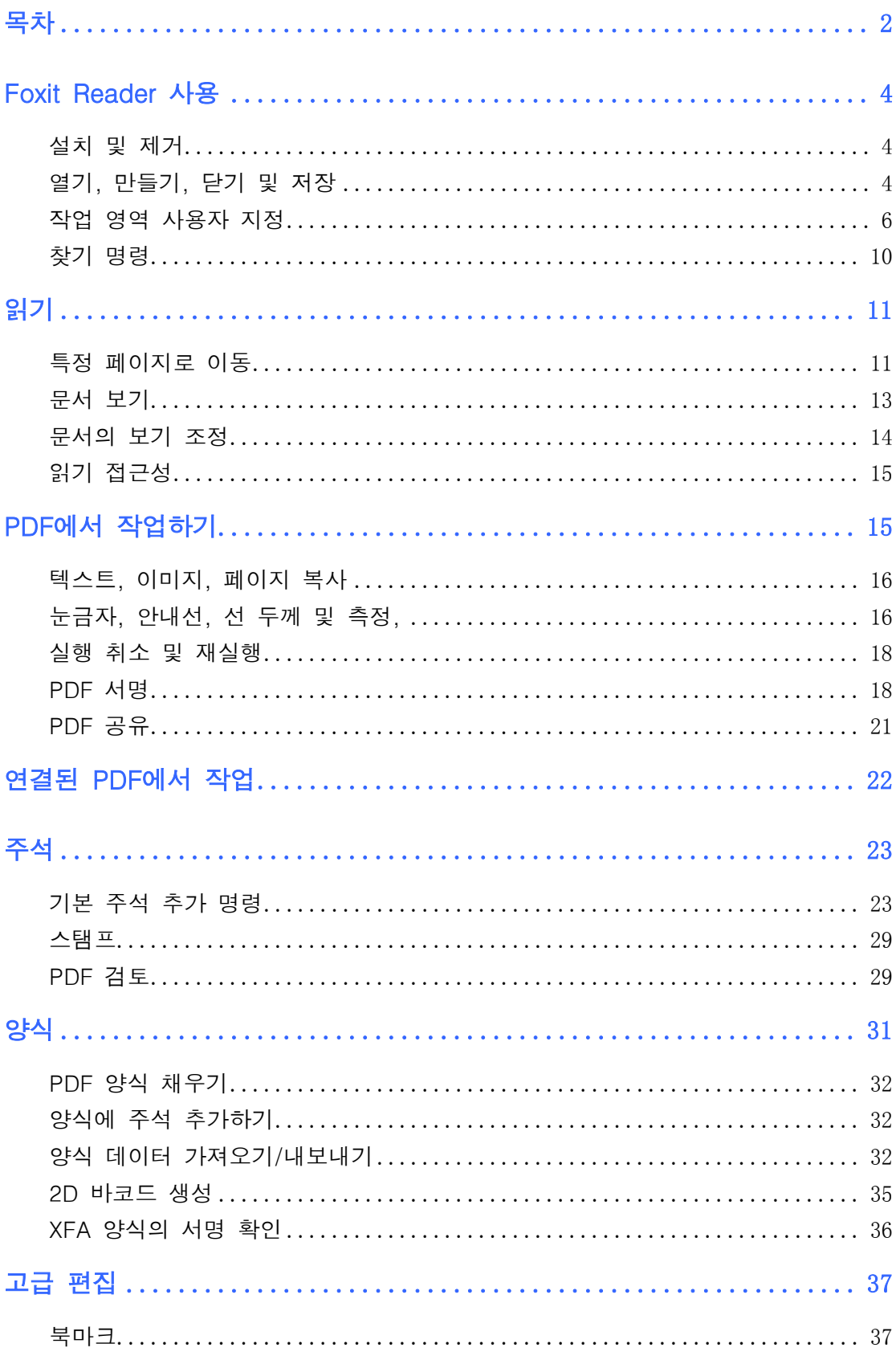

# **Foxit Reader** 퀵가이드

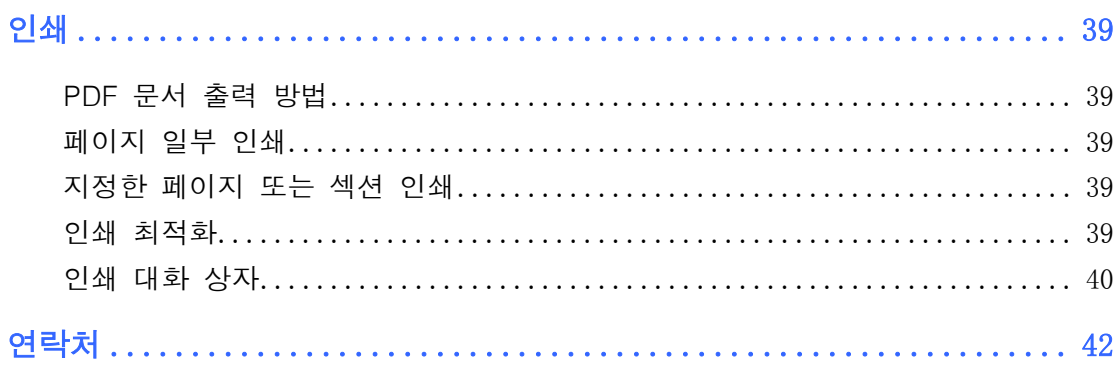

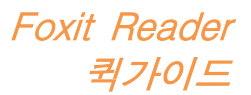

# <span id="page-3-0"></span>Foxit Reader 사용

# <span id="page-3-1"></span>설치 및 제거

Foxit Reader는 다운로드 받은 설치 파일을 더블클릭 후 설치 마법사의 설치 안내를 따라 쉽게 설치할 수 있습니다.

또는 명령줄을 통해 Foxit Reader를 설치할 수도 있습니다. 자세한 정보는 [Foxit](https://www.foxitsoftware.com/support/usermanuals.php)  [Reader](https://www.foxitsoftware.com/support/usermanuals.php) 사용자 매뉴얼을 참조하시기 바랍니다.

Foxit Reader를 제거하려면 다음 중 하나를 수행하십시오.

- 시작 > 모든 프로그램 > Foxit Reader > Foxit Reader 제거를 클릭합니다.
- Windows 8 및 10의 경우, 시작 > Windows 시스템 > 제어판 > 프로그램 > 프로그램 및 기능을 클릭하고 > Foxit Reader를 선택한 다음 제거를 클릭합니다. Windows 7의 경우, **시작 > 제어판 > 프로그램 > 프로그램 제거**를 클릭하고 제거할 Foxit Reader를 선택합니다.
- ▶ Foxit Reader 설치 디렉토리 드라이브 이름(\...\Foxit Software\Foxit Reader\) 아래에서 unins000.exe 파일을 더블 클릭합니다.

# <span id="page-3-2"></span>열기, 만들기, 닫기 및 저장

Foxit Reader 응용 프로그램을 시작한 후, 파일 탭을 클릭하고 해당 옵션을 선택해서 PDF 열기, 만들기, 닫기 및 저장을 실행할 수 있습니다.

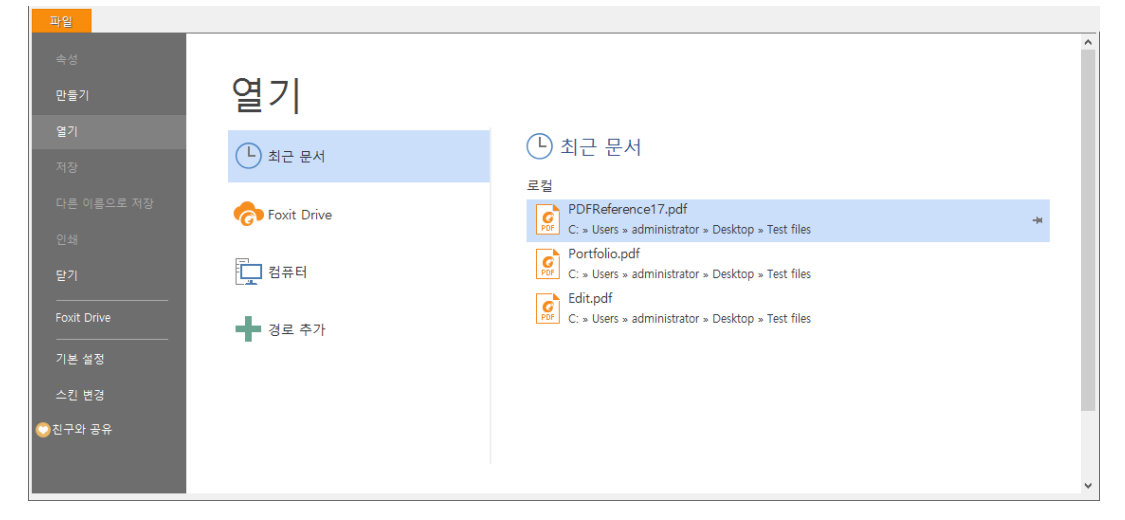

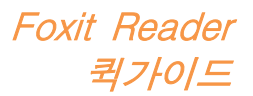

## PDF 만들기

Foxit Reader에서는 무료로 다른 유형의 파일을 PDF 파일로 손쉽게 만들 수 있습니다. 다음은 선택할 수 있는 몇 가지 방법입니다.

- 1. 드래그 앤 드랍:
- Foxit Reader 응용 프로그램을 실행합니다.
- Foxit Reader 작업 영역에 다른 유형의 파일을 드래그 앤 드랍합니다.
- 2. 가상 프린터:
- PDF로 인쇄하고 싶은 파일을 MS Word의 doc. 파일과 같은 해당 기본 프로그램 형식으로 엽니다.
- 파일 탭을 클릭한 후 인쇄를 선택합니다. 인쇄 창에서 Foxit Reader PDF Printer를 가상 프린터 옵션으로 선택한 후 인쇄를 클릭하십시오.
- > 저장을 클릭하여 변환된 PDF를 원하는 위치에 저장합니다.

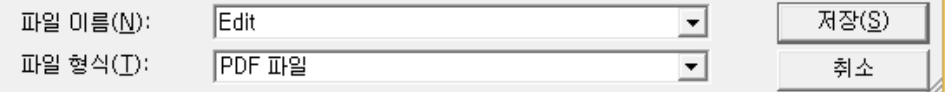

- 3. 도구모음:
- ▶ 아래 그림과 같이 도구모음의 만들기 명령을 사용하여 변환할 파일을 선택합니다.

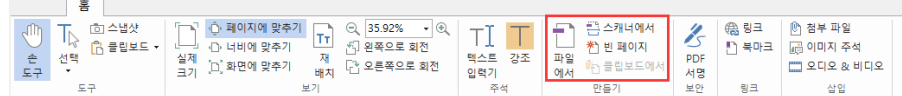

- 4. 파일을 마우스 오른쪽 버튼으로 클릭:
- PDF로 변환할 파일을 마우스 오른쪽 버튼으로 클릭합니다.
- Foxit Reader에서 PDF로 변환 옵션을 선택합니다.

Foxit Reader 퀵가이드

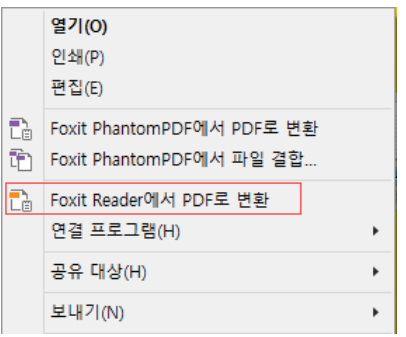

- 5. 오피스 추가 기능을 사용하여 PDF로 변환:
- $\triangleright$  오피스 파일을 열면 도구모음에서 FOXIT READER PDF 추가 기능이 보입니다.
- ▶ FOXIT READER PDF 탭을 선택한 다음 PDF 만들기를 선택하여 오피스 형식 파일을 PDF로 변환하십시오.

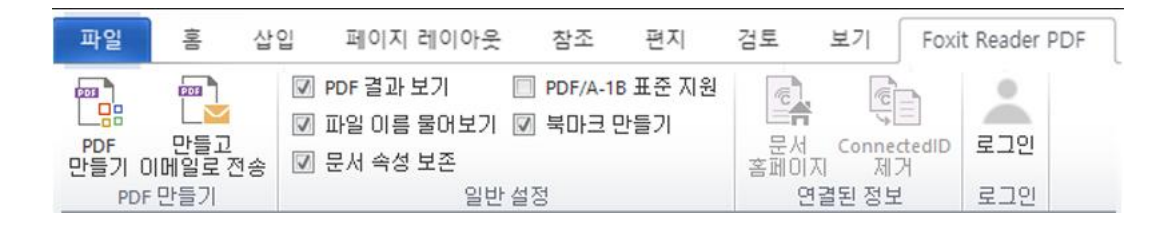

# <span id="page-5-0"></span>작업 영역 사용자 지정

## 스킨 변경

소프트웨어의 스킨을 변경하려면, 파일 > 스킨 변경을 선택하고 원하는 스킨을 선택하십시오.

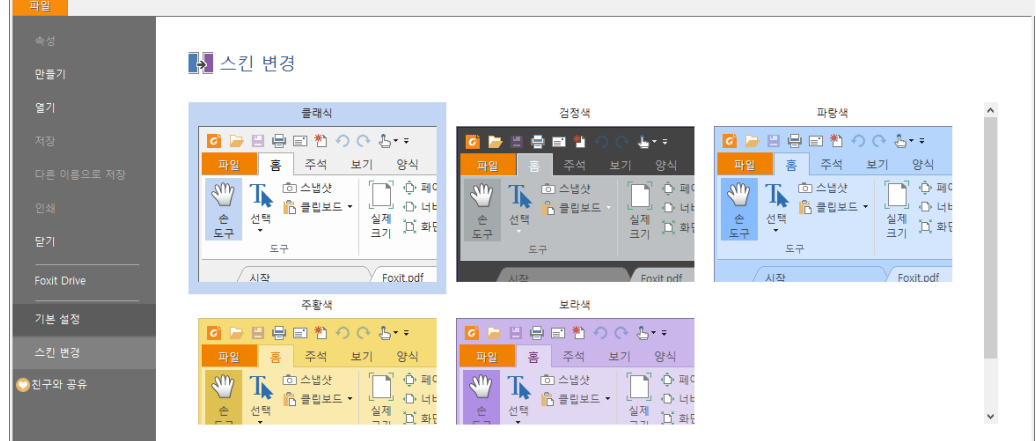

## 터치 모드로 전환

터치 모드를 사용하면 터치 장치에서 Foxit Reader를 사용하기가 더 쉬워집니다.

## Foxit Reader 퀵가이드

터치 모드에서 도구모음 버튼, 명령 및 패널은 손가락으로 선택하기 쉽게 약간 떨어져 있습니다. 터치 모드로 전환하려면 빠른 실행 도구모음에서 힘을 클릭하고

터치 모드를 선택하십시오. 터치 모드에서는 <sup>년</sup>을 클릭하고 **마우스 모드**를 선택하여 마우스 모드로 돌아갈 수 있습니다.

## 리본 사용자 정의

### 리본 도구모음

Office 2013 도구모음처럼, Foxit Reader에도 사용하기 쉽게 각 탭 밑에 다양한 명령들이 위치해 있는 리본 도구모음이 있습니다. 아래 그림처럼 홈, 주석, 보기, 양식 등의 탭을 찾아볼 수 있으며 필요한 명령을 선택할 수 있습니다

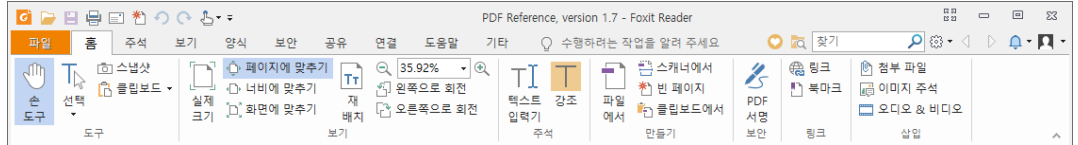

리본 모드는 사용자가 쉽고 간편하게 원하는 명령을 찾을 수 있도록 설계되었습니다. 7.0 버전부터 Foxit Reader는 사용자가 원하는 대로 리본을 개인 설정하고 사용자 정의하는 기능을 제공합니다. 이 기능으로 기본 리본을 사용자 정의할 수 있고, 자주 사용하는 명령으로 구성된 사용자 정의 탭 또는 그룹을 만들 수 있습니다.

리본을 사용자 정의하려면 리본을 마우스 오른쪽 버튼으로 클릭하고 상황에 맞는 메뉴에서 리본 사용자 정의를 선택하여 사용자 정의 도구 대화 상자를 불러온 후 다음 단계를 따르십시오.

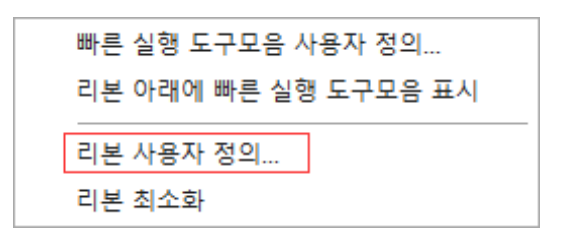

상황에 맞는 메뉴

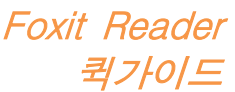

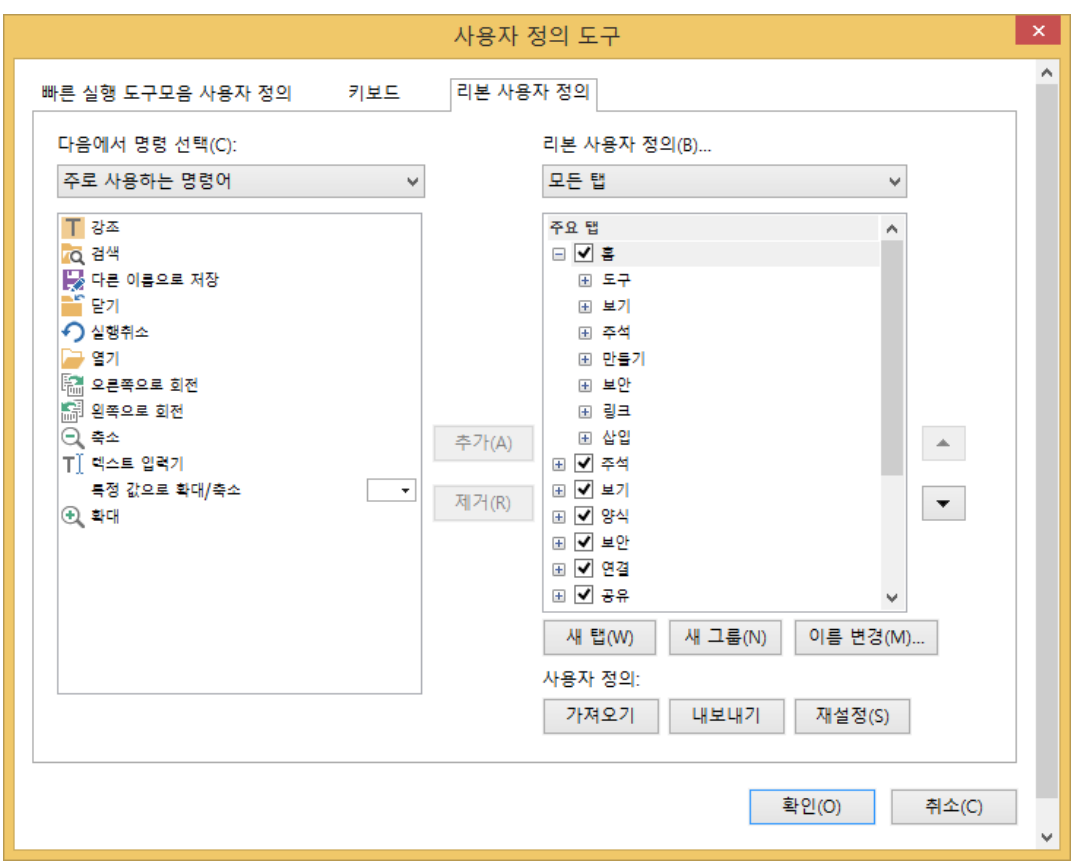

사용자 정의 도구 대화 상자

### 새 탭 만들기

새 탭을 만들려면 다음 중 하나를 수행하십시오.

- > 새 탭을 추가하려는 위치 앞에 있는 탭을 선택한 후 **새 탭**을 클릭합니다.
- (또는) 새 탭을 추가하려는 위치 앞에 있는 탭을 마우스 오른쪽 버튼으로 클릭한 후 상황에 맞는 메뉴에서 새 탭을 선택합니다.

### 탭에 새 그룹 추가

탭에 새 그룹을 추가하려면 다음 중 하나를 수행하십시오.

- > 그룹을 추가하려는 탭을 선택한 후 **새 그룹**을 클릭합니다.
- (또는) 그룹을 추가하려는 탭을 마우스 오른쪽 버튼으로 클릭한 후 상황에 맞는 메뉴에서 새 그룹을 선택합니다.

### 탭 또는 그룹 이름 변경

- 이름을 변경하려는 탭 또는 그룹을 선택한 후 이름 변경을 클릭합니다.
- (또는) 이름을 변경할 탭 또는 그룹을 마우스 오른쪽 버튼으로 클릭한 후 상황에 맞는 메뉴에서 이름 변경을 선택합니다.

Foxit Reader 퀵가이드

이름 변경 대화 상자에서 새 이름을 입력하고 확인을 클릭합니다.

#### 그룹에 명령 추가

- 명령을 추가하려는 그룹을 선택합니다.
- > 명령이 하위에 있는 범주를 선택한 후 다음에서 명령 선택 목록에서 원하는 명령을 선택합니다.
- > 원하는 그룹에 선택한 명령을 추가하려면 추가를 클릭합니다.

#### 탭, 그룹 또는 명령 제거

- 탭, 그룹 또는 명령을 제거하려면 다음 중 하나를 수행하십시오.
- > 제거할 탭, 그룹 또는 명령을 선택하고 제거를 클릭합니다.
- (또는) 제거할 탭, 그룹 또는 명령을 마우스 오른쪽 버튼으로 클릭하고 상황에 맞는 메뉴에서 삭제를 선택합니다.

#### 탭 또는 그룹 순서 다시 매기기

탭 또는 그룹의 순서를 다시 매기려면 다음 중 하나를 수행하십시오.

- > 순서를 다시 매기려는 탭 또는 그룹을 선택한 후 위로 ▲ 또는 아래로 화살표를 클릭하여 원하는 대로 이동합니다.
- (또는) 순서를 다시 매기려는 탭 또는 그룹을 마우스 오른쪽 버튼으로 클릭한 후 위로 항목 이동 또는 아래로 항목 이동을 선택하여 원하는 대로 이동합니다.

#### 리본 재설정

 리본을 기본 설정으로 재설정하려면 사용자 정의 도구 대화 상자에서 재설정을 클릭합니다.

#### 사용자 정의 리본 가져오기

- > 가져오기를 클릭합니다.
- ▶ 열기 대화 상자에서 리본 사용자 정의 파일(.xml 파일)을 선택하고 열기를 클릭합니다.

참고: 리본 사용자 정의 파일을 가져오고 나면 이전에 사용자 정의한 모든 정렬 상태가 사라집니다. 이전에 사용자 정의한 리본으로 되돌리려면 새 사용자 정의 리본을 가져오기 전에 사용자 정의한 리본을 내보내는 것이 좋습니다.

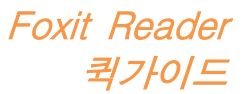

- ▶ 내보내기를 클릭합니다.
- > 다른 이름으로 저장 대화 상자에서 파일 이름 및 경로를 지정한 후 저장을 클릭합니다.

#### 참고:

1. 사용자 정의 후 해당 변경 내용을 저장하고 리본에 적용하려면 **리본 사용자 정의** 탭에서 확인을 클릭해야 합니다.

2. 사용자 정의 선택 사항에서 기본 탭 또는 그룹을 구별할 수 있도록 리본 사용자 정의 목록의 사용자 정의 탭 또는 그룹 이름 뒤에 "(사용자 정의)"가 붙는데(예:

| ☑ 새랩 (사용자 정의)"가 안 붙습니다.

3. 기본 탭 아래 기본 그룹에서 회색으로 표시되는 명령은 이름을 변경하거나, 순서를 다시 매기거나 제거할 수 없습니다.

<span id="page-9-0"></span>4. Foxit Reader의 기본 탭은 제거할 수 없습니다.

# 찾기 명령

## 모든 명령 표시

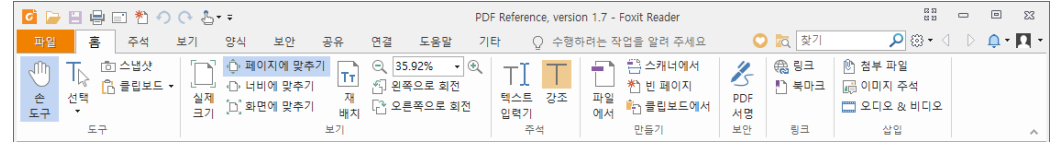

각 탭 아래 그룹 별로 있는 버튼을 클릭하면 여러 명령 간에 전환할 수 있습니다. 또한, 각 명령에 마우스 커서를 올리면 도구 설명이 나타납니다. 예를 들면, 도구, 보기, 주석, 만들기, 보호, 링크 및 삽입 그룹이 홈 탭에 있습니다. 내용 주변에서 움직이려면 손 명령을, 텍스트 및 이미지를 선택하려면 텍스트 및 이미지 선택 명령을, 주석을 선택하려면 주석 선택 명령을, 페이지를 확대/축소하려면 확대/축소 명령을, PDF를 만들려면 만들기 명령을 그리고 이미지, 멀티미디어 및 파일을 삽입하려면 삽입 명령을 사용하면 됩니다.

# 검색 및 찾기 명령

알려 주세요 필드에 명령 이름을 입력하면 쉽게 명령을 찾아서 손 끝으로 그 기능을 가져올 수 있습니다. 예를 들어, PDF 파일 내의 텍스트를 강조 표시하려면, 커서를 알려 주세요 상자 안에 놓고(또는 Alt + Q를 누름) "highlight"라고 입력합니다. 그러면 Foxit Reader에서 설치할 수 있도록 일치하는 명령 목록이 표시되어 원하는 기능을 활성화할 수 있습니다.

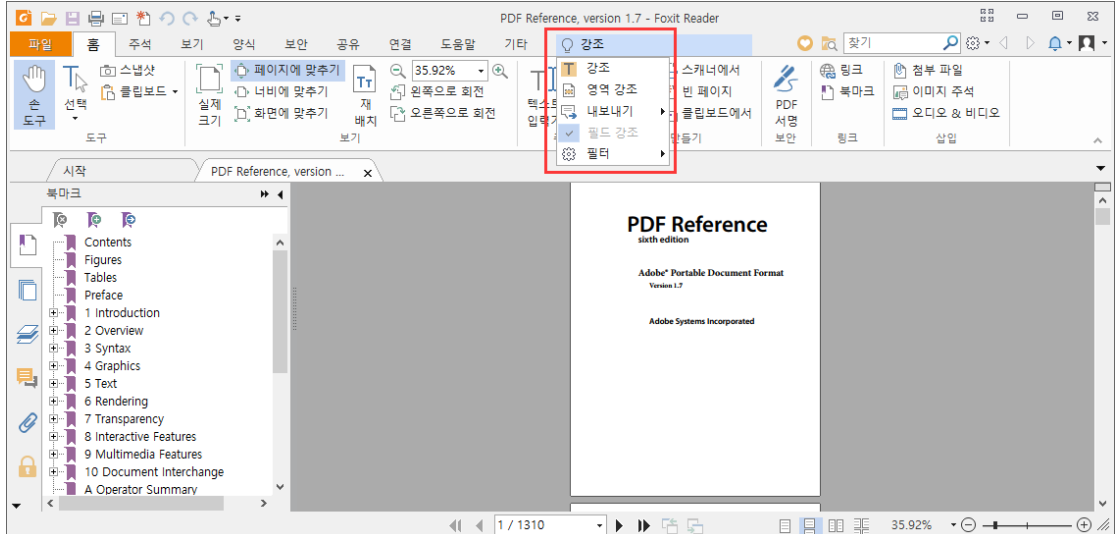

# <span id="page-10-0"></span>읽기

작업 영역과 기본 명령에 익숙해 지고 나면, 이제 PDF 읽기를 시작할 수 있습니다. Foxit Reader에서는 특정 페이지로 손쉽게 이동하고 문서의 보기를 조정하고 텍스트 뷰어 명령으로 텍스트만 볼 수도 있고 문서를 보면서 동시에 들을 수도 있으며, PDF를 재배치하여 하나의 단으로 표시하는 등 다양한 기능을 만나 볼 수 있습니다. 또한 Foxit Reader를 사용하여 PDF 포트폴리오도 볼 수 있습니다.

# <span id="page-10-1"></span>특정 페이지로 이동

 PDF 파일을 보려면 상태 표시줄에서 또는 보기 탭 아래 이동 그룹의 첫 페이지, 마지막 페이지, 이전 페이지 및 다음 페이지를 클릭하십시오. 또한 특정 페이지 번호를 입력하여 해당 페이지로 이동할 수 있습니다. 이전 보기를 사용하면 이전 보기로 돌아가고, 다음 보기를 사용하면 다음 보기로 이동할 수 있습니다.

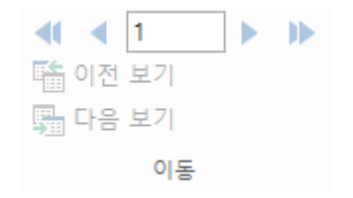

Foxit Reader 퀵가이드 **1 1 1** 2 (6 / 229) → ▶ ▶ 「白 局 国 国 噩 98.74% → ⊝ — — — → ①

• 섬네일을 사용하여 페이지로 건너뛰려면, 왼쪽 탐색 창에 있는 **섬네일** 버튼 을 클릭하고 해당 섬네일을 클릭합니다. 현재 페이지에서 다른 위치로 이동하려면 섬네일에서 빨간 상자를 드래그하여 이동하십시오. 페이지 섬네일의 크기를 조정하려면 축소판을 마우스 오른쪽 버튼으로 클릭하고 섬네일 확대 / 섬네일 축소를 선택하거나 CRTL + 마우스 휠 스크롤을 사용하십시오.

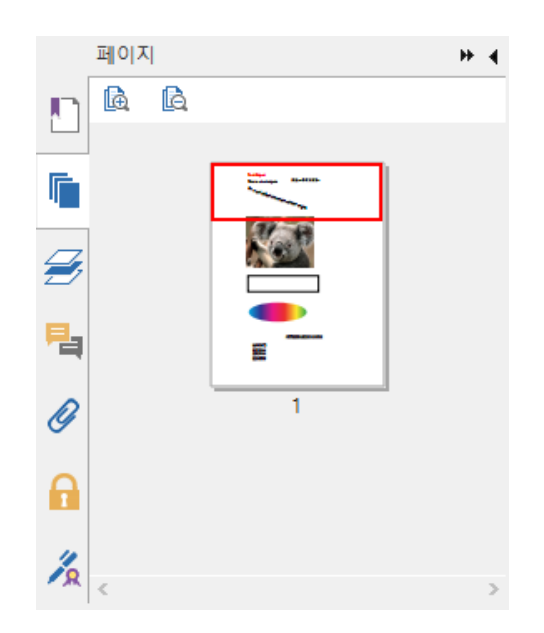

● 북마크를 사용하여 항목으로 이동하려면, 왼쪽 탐색 창의 **북마크** 버튼 █<mark></mark>을 클릭하십시오. 그런 다음 북마크를 클릭하거나 북마크를 마우스 오른쪽 버튼으로 클릭하고 북마크로 이동을 선택하십시오. 북마크 내용을 확장하거나 축소하려면 플러스(+) 또는 마이너스(-) 기호를 클릭합니다. 전체 북마크를 축소하려면 북마크 패널에서 임의의 북마크를 마우스 오른쪽 버튼으로 클릭하고 나타나는 컨텍스트 메뉴에서 모든 북마크 확장/축소를 선택합니다. 북마크 패널에서 확장된 북마크가 없으면, 임의의 북마크를 마우스 오른쪽 버튼으로 클릭하고 모든 북마크 확장/축소를 선택하여 모든 북마크를 확장합니다. 북마크가 너무 길어 북마크 패널에 표시할 수 없는 경우, 북마크를 마우스 오른쪽 단추로 클릭하고 긴 북마크 줄바꿈을 선택하여 더 나은 보기를 위해 북마크를 여러 행으로 줄바꿈합니다. 긴 북마크를 줄바꿈하지 않으려면 북마크를 마우스 오른쪽 단추로 클릭하고 긴 북마크 줄바꿈하지 안 함을 선택하십시오.

Foxit Reader 퀵가이드

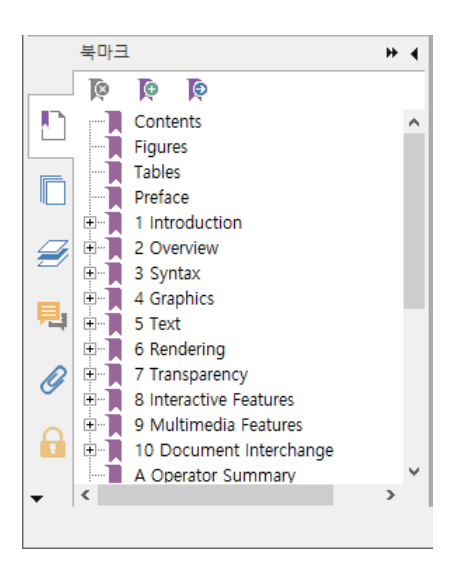

## <span id="page-12-0"></span>문서 보기

읽기 모드, 전체 화면, 반대로 보기, 재배치 모드 및 기타 모드에서 문서를 볼 수 있습니다. 문서 창을 마우스 오른쪽 버튼으로 클릭하여 모드를 전환할 수 있습니다. 또한 Foxit Reader는 다양한 형식의 파일을 포함하고 있는 PDF 포트폴리오를 보고 인쇄할 수 있도록 지원합니다.

## Foxit 텍스트 뷰어 사용

보기 탭의 문서 보기 그룹에 있는 텍스트 뷰어를 사용하면 텍스트만 보기 모드에 있는 모든 PDF 문서에서 작업을 수행할 수 있습니다. 텍스트 뷰어를 통해 이미지와 표 사이에 흩어진 텍스트를 손쉽게 다시 사용할 수 있으며, 이때 텍스트 뷰어는 메모장처럼 작동합니다.

### 재배치 모드로 PDF 문서 보기

보기 탭 아래의 문서 보기 그룹이나 홈 탭 아래의 보기 그룹에 있는 재배치를 클릭하면 PDF 문서를 재배치하여 일시적으로 문서 창의 너비에 해당하는 하나의 단으로 나타낼 수 있습니다. 재배치 모드에서는 표준 모니터 상에서 확대할 경우 수평으로 스크롤하지 않고도 텍스트를 읽을 수 있어 PDF 문서를 쉽게 읽을 수 있습니다.

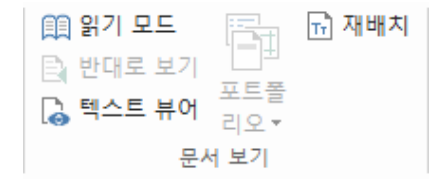

보기 탭 아래

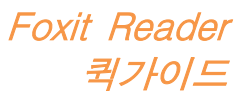

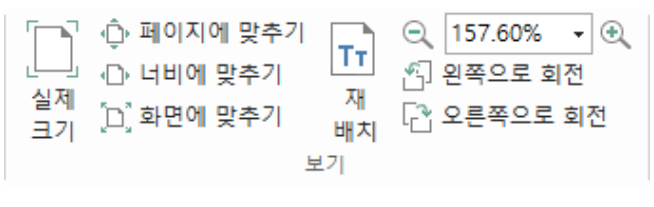

홈 탭 아래

### PDF 포트폴리오 보기

PDF 포트폴리오는 Word Office 파일, 텍스트 문서 및 Excel 파일과 같이 다양한 형식의 파일을 조합한 것입니다. Foxit Reader는 포트폴리오에서 키워드 검색 뿐 아니라 PDF 포트폴리오 보기 및 인쇄를 지원합니다.

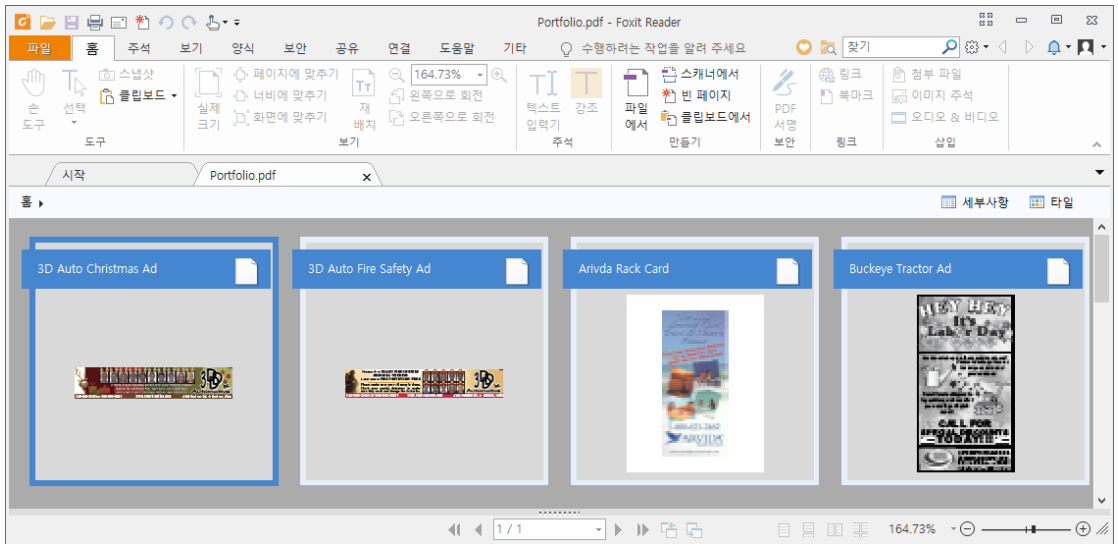

#### 샘플 PDF 포트폴리오

- 샘플 PDF 포트폴리오를 다운로드합니다(가능한 한 여러 가지 형식의 파일).
- ▶ 마우스 오른쪽 버튼으로 클릭하고 Foxit Reader로 열기를 선택하여 Foxit Reader에서 포트폴리오를 엽니다.
- 포트폴리오에서 여러 가지 파일을 찾아봅니다.
- ▶ 오른쪽 상단 모서리의 찾기 상자에 키워드를 입력하거나 바로 가기 키 CTRL+F를 사용하여 포트폴리오에서 검색합니다.

## <span id="page-13-0"></span>문서의 보기 조정

Foxit Reader는 PDF 문서의 보기를 조정할 수 있는 다양한 명령을 제공합니다. 홈 탭의 보기 그룹에는 확대 및 축소와 같은 간단한 명령이 있습니다. 보기 탭의 페이지 보기 그룹에는 페이지 레이아웃 및 방향, 페이지 보기 모드 등의 고급 기능이 있습니다. 또한 내용에서 마우스 오른쪽 버튼을 클릭하고 원하는 도구를 선택할 수도 있습니다.

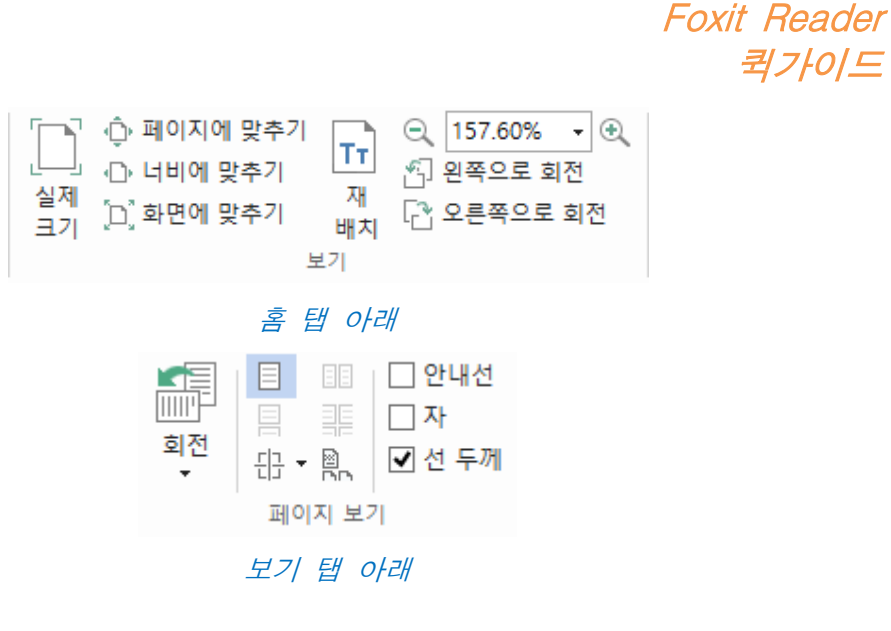

# <span id="page-14-0"></span>읽기 접근성

읽기 접근성 기능은 PDF를 쉽게 읽을 수 있도록 도와줍니다. 보기 탭에 있는 보조 그룹은 PDF를 조금 더 명확하게 볼 수 있도록 도와주는 영역 지정과 부분 확대 등의

.<br>명령을 제공합니다. **읽기** 명령 ◀´´ 은 이미지 및 채울 수 있는 필드에 있는 주석 및 대체 텍스트 설명의 텍스트를 포함하여 PDF의 내용을 크게 소리 내어 읽어 줍니다. 자동 스크롤 명령은 긴 PDF 파일을 쉽게 스캔할 수 있도록 자동 스크롤 기능을 제공합니다. 또한 하나의 키 액셀러레이터를 사용하여 여러 명령을 선택하거나 여러 작업을 수행할 수도 있습니다. 하나의 키 단축키에 대한 자세한 내용은 [Foxit Reader](https://www.foxitsoftware.com/support/usermanuals.php)  사용자 [매뉴얼을](https://www.foxitsoftware.com/support/usermanuals.php) 참조하시기 바랍니다.

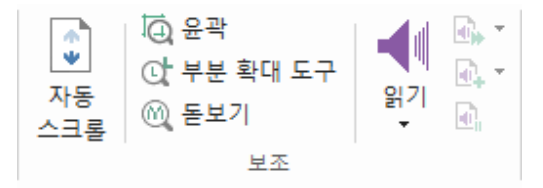

# <span id="page-14-1"></span>PDF에서 작업하기

Foxit Reader는 PDF를 읽는 기능 뿐 아니라, PDF에서 작업할 수 있는 기능 또한 제공합니다. Foxit Reader에서는 텍스트나 이미지를 다른 응용 프로그램에 복사하고, 이전 작업을 취소 및 재실행하고, 페이지에서 내용을 배치 및 정렬하고, 현재 PDF 문서를 에버노트에 첨부 파일로 보내며, PDF 문서에 서명하는 등의 작업을 수행할 수 있습니다.

퀵가이드

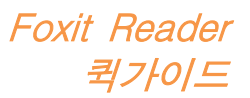

# <span id="page-15-0"></span>텍스트, 이미지, 페이지 복사

- Foxit Reader를 사용하면 글꼴, 글꼴 스타일, 글꼴 크기, 글꼴 색상 및 기타 텍스트 편집 기능을 포함하여 형식을 유지한 채로 텍스트를 복사하고 붙여 넣을 수 있습니다. 텍스트 및 이미지 선택 명령을 사용하여 텍스트를 선택하면 다음 중 하나를 수행하여 텍스트를 복사하고, 클립보드에서 선택한 텍스트를 다른 응용 프로그램에 붙여 넣을 수 있습니다.
	- ◆ 선택한 텍스트를 마우스 오른쪽 버튼으로 클릭하고 복사를 선택합니다.
	- 바로 가기 키 CTRL + C를 누릅니다.
- 텍스트 및 이미지 선택 명령을 사용하여 이미지를 선택하고 복사하거나, 스냅샷 명령을 사용하여 이미지를 클립보드로 복사할 수 있습니다.

## <span id="page-15-1"></span>눈금자, 안내선, 선 두께 및 측정,

 Foxit Reader는 보기 탭의 페이지 보기 그룹에 있는 가로 및 세로 눈금자와 안내선을 통해 페이지의 텍스트, 그래픽 또는 기타 개체를 정렬하거나 배치하는 데 도움을 줍니다. 문서의 크기와 여백을 확인하는 데에도 눈금자와 안내선을 사용할 수 있습니다.

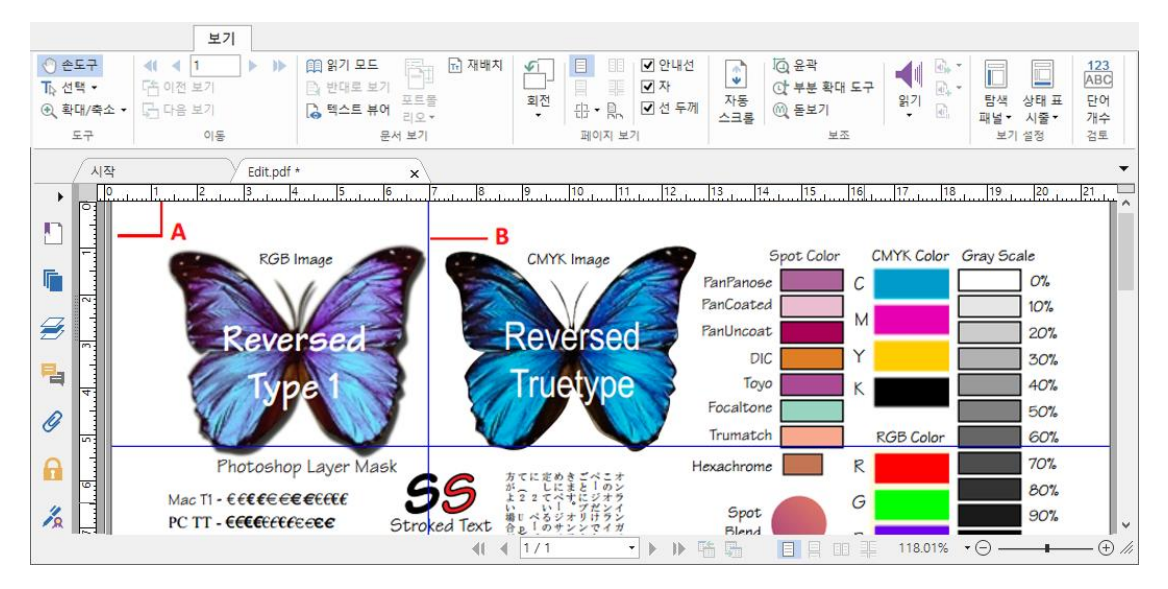

#### *A.* 눈금자 B. 안내선

Foxit Reader는 선 두께 없이 보기로 PDF 표시를 지원합니다. **보기** 탭에서 **선** 두께 옵션을 선택 해제하여 선 두께 보기를 끄면(예: 배율에 상관없이 정수 스트로크 너비(1픽셀)를 선에 적용) 그림을 더 잘 볼 수 있습니다.

Foxit Reader 퀵가이드

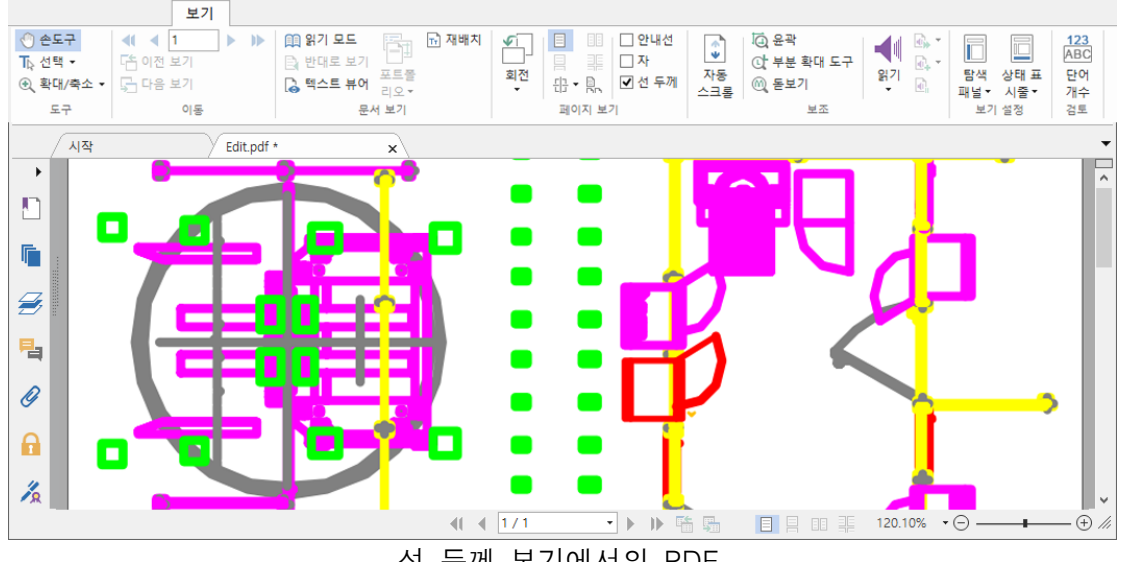

선 두께 보기에서의 PDF

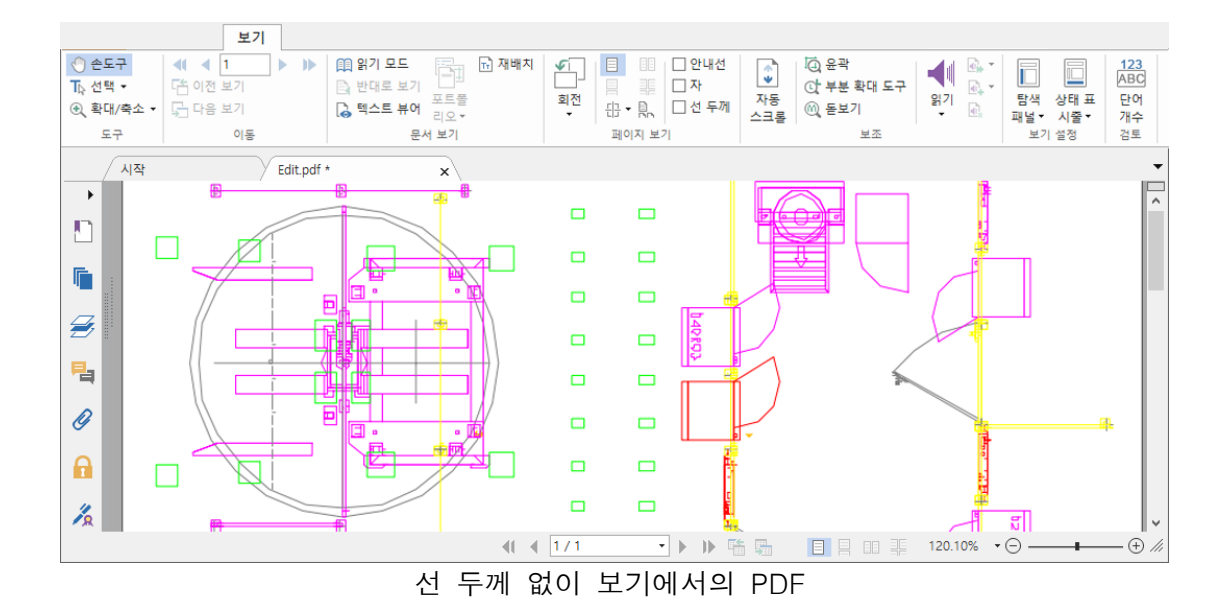

- 주석 탭의 측정 명령을 사용하면 PDF 문서에 있는 개체의 거리 및 영역을 측정할 수 있습니다.
	- 晨 거리 扁 둘레 '牆 면적 측정하기
- Foxit Reader에서는 작업 중 측정 형식 지정할 수 있습니다. 측정 시 주석 형식이라는 상황에 맞는 탭이 나타납니다. 규모 비율을 설정하고 눈금자, 측정 결과 및 마크업을 보이거나 숨기며, 측정 정보를 내보내도록 선택할 수 있습니다.

개체를 측정하는 동안, 더 정확한 측정을 위해 다음 스냅 옵션 중 하나를 선택하여 개체를 따라 특정 지점으로 스냅할 수 있습니다.

Foxit Reader 퀵가이드

▷끝점으로 스냅 S : 선의 끝점으로 측정값을 스냅합니다. 중간점으로 스냅 : 선의 중간점으로 측정값을 스냅합니다. ▷경로로 스냅 ºs: 경로의 가장 가까운 지점으로 측정값을 스냅합니다.

> 교차점으로 스냅 < : 두 경로의 교차점으로 측정값을 스냅합니다.

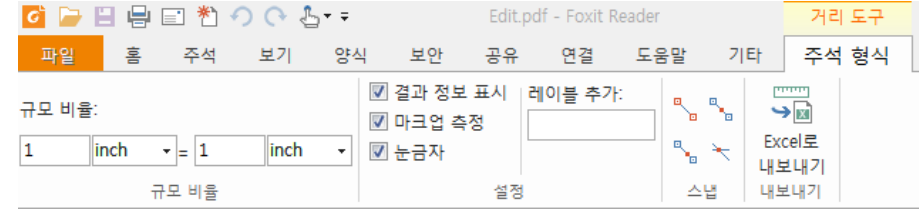

# <span id="page-17-0"></span>실행 취소 및 재실행

Foxit Reader에서는 실행 취소 버튼  $\Omega$  및 재실행 버튼  $\Omega$  으로 이전 작업을 실행 취소하고 재실행할 수 있습니다. 주석 달기, 고급 편집 및 문서에 수행한 변경 내용을 포함하여 PDF에서 수행한 편집 내용을 재실행할 뿐 아니라 취소할 수 있습니다.

<span id="page-17-1"></span>참고: 북마크 편집 작업은 실행 취소하거나 재실행할 수 없습니다.

# PDF 서명

## 빠른 PDF 서명

Foxit Reader를 사용하여 로컬 디스크 및 클립보드에서 가져온 자필 서명이나 이미지를 사용하여 PDF에 서명할 수 있습니다. 또한 Foxit Reader는 사용자의 민감한 정보를 강력하게 보호하기 위해서 서명을 암호화 할 수 있습니다.

PDF 파일에 서명하려면 다음 단계를 따르십시오.

- > 보호 탭> 보안 > PDF 서명을 선택합니다.
- 를 클릭합니다. 또는 서명 상자에서 를 클릭하고 서명 만들기를 선택합니다.
- > 서명 만들기 대화 상자에서 서명을 만들려면 다음 방법 중 하나를 선택합니다.

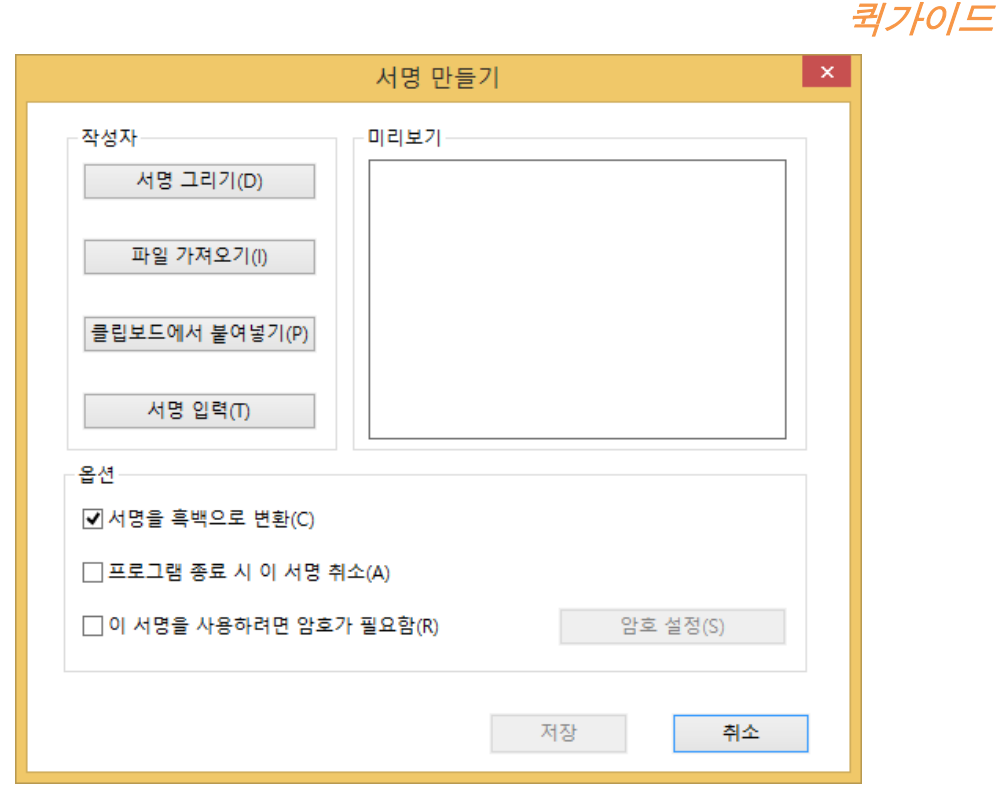

- ◆ 서명 그리기: 서명 그리기 상자에서 서명을 그리고, 완료 시 확인을 클릭합니다.
- ◆ 파일 가져오기: 열기 대화 상자에서 이미지를 선택하고 열기를 클릭합니다.
- 클립보드에서 붙여넣기: 클립보드의 이미지를 서명으로 사용합니다.
- ◆ 서명 입력: 서명 입력 대화 상자에서 서명 입력 필드에서 서명을 입력하고 글꼴 목록에서 글꼴 스타일을 선택한 후 확인을 클릭합니다.
- ◆ **온라인 서명**: 이전에 보관해 놓은 온라인 서명 중에서 서명을 하나 선택합니다.
- 필요한 경우, 다음 옵션을 선택하십시오.
	- ☆ 서명을 흑백으로 변환: 이 옵션은 기본적으로 선택되어 있으며, 이 옵션으로 컬러 이미지를 흑백 서명으로 변환할 수 있습니다. 원래 색상으로 이미지에서 서명을 만들려면 이 옵션을 선택 해제하십시오.
	- 프로그램 종료 시 이 서명 취소: Foxit Reader를 닫을 때 서명을 자동으로 삭제하려면 이 옵션을 선택합니다.
	- ◆ 이 서명을 사용하려면 암호가 필요함: 서명에 암호를 설정하려면 이 옵션을 선택하고 암호 설정을 클릭하십시오. 설정한 후 서명을 적용하려면 암호를 입력해야 합니다.

참고: 검정 펜을 사용하여 깨끗한 하얀 종이에 서명을 한 후 이미지 파일로 스캔할 수 있습니다. 최상의 서명을 만들기 위해서는, 모노크롬 600 DPI에서 서명을 스캔해야 합니다.

- (선택 사항) 문서에 서명할 수 있도록 새로 만든 서명을 Foxit ConnectedPDF 웹 서비스에 저장하려면 온라인 저장을 클릭합니다.
- $>$  저장을 클릭합니다.
- > 서명하려는 위치를 클릭합니다.

Foxit Reader

## 디지털 서명 추가

- 보호 탭> 보안 > 서명 & 인증 > 서명 배치를 선택합니다.
- 서명을 그리려면 마우스 버튼을 길게 누른 후 커서를 끕니다.
- **▷ 문서 서명** 대화 상자의 드롭다운 메뉴에서 디지털 ID를 선택합니다. 지정된 디지털 ID를 찾을 수 없는 경우, 타사 제공업체로부터 인증서를 받거나 사용자 정의된 디지털 ID를 만들어야 합니다.
- (선택 사항)사용자 정의된 디지털 ID를 만들려면 드롭다운 메뉴에서 새로운 ID를 선택하고 옵션을 지정합니다. 회사 전체에 배포하려는 경우에도 IT 관리자는 [SignITMgr](https://help.foxitsoftware.com/kb/allow-it-manager-to-configure-which-digital-id-file-are-allowed-to-use.php) 도구를 사용하여 조직 전체 사용자들의 PDF 파일 서명을 디지털 ID 파일에서 허용하도록 구성할 수 있습니다. 완벽하게 구성한다면 사용자들은 지정된 디지털 ID로만 PDF 파일에 서명할 수 있고 새 ID는 만들지 못하게 됩니다.
- 메뉴에서 모양 유형을 선택합니다. 다음 단계에 따라 원하는 대로 새로운 스타일을 만들 수 있습니다.
	- ◆ 모양 유형 메뉴에서 새로운 스타일 만들기를 선택합니다.
	- ◆ 서명 스타일 구성 대화 상자에서 제목을 입력하고, 서명의 그래픽 및 텍스트를 구성한 후 확인을 클릭합니다.
- ▶ 암호 필드에 암호를 입력하고 서명을 클릭합니다. 다른 이름으로 저장 대화 상자에서 서명한 문서의 위치 및 파일 이름을 지정합니다.

## 디지털 서명 및 문서에 타임스탬프 추가

타임스탬프는 문서에 서명한 날짜 및 시간을 지정하는 데 사용됩니다. 신뢰할 수 있는 타임스탬프는 PDF의 내용이 지정 시간에 존재했으며 그 후로 변경되지 않았음을 알려줍니다. Foxit Reader를 사용하면 디지털 서명 또는 문서에 신뢰할 수 있는 타임스탬프를 추가할 수 있습니다.

디지털 서명 또는 문서에 타임스탬프를 추가하기 전에 기존 타임스탬프 서버를 구성해야 합니다. 파일 > 환경 설정 > 타임스탬프 서버로 이동하여 기본 타임스탬프 서버를 설정하십시오. 그러면 문서에 타임스탬프 서명을 추가하기 위해 디지털 서명을 배치하거나 보호 탭 > 보안 > 타임스탬프 문서를 클릭하여 문서에 서명할 수 있습니다. 문서가 서명될 때 서명 속성에 타임스탬프 서버의 날짜/시간이 표시되도록 타임스탬프 서버를 신뢰할 수 있는 인증서 목록에 추가해야 합니다.

신뢰할 수 있는 인증서 목록에 신뢰할 수 있는 타임스탬프 서버를 추가하려면, 서명 속성 대화 상자의 왼쪽 하단 모서리에 있는 타임스탬프 속성을 클릭하십시오. 팝업 타임스탬프 속성 상자에서 인증서 표시 > 신뢰할 수 있는 인증서에 추가를 클릭하십시오. 타임스탬프 서명이 문서에 추가되면 디지털 서명 창에 있는 타임스탬프 서명을 마우스 오른쪽 버튼으로 클릭하고 서명 속성 표시를 선택할 수 있습니다. 팝업 서명 속성 대화 상자에서 인증서 표시 > 신뢰할 수 있는 인증서에 추가를 클릭하십시오.

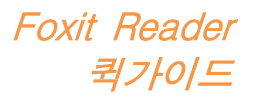

# <span id="page-20-0"></span>PDF 공유

Foxit Reader는 PDF 파일을 더 잘 관리하고 공유할 수 있도록 하는 Microsoft SharePoint 및 에버노트와 통합되어 있습니다.

## SharePoint 통합

Foxit Reader를 사용하면 SharePoint 서버의 PDF 파일을 열고, 체크아웃 및 체크인할 수 있습니다.

SharePoint 서버의 PDF 파일을 열려면 다음 단계를 따르십시오

- 파일 > 열기 > 위치 추가 > SharePoint 를 선택하고 URL을 입력한 후 SharePoint 계정 정보를 사용하여 로그인합니다.
- > 열려는 PDF 파일을 선택한 후 열기를 클릭합니다.
- > 팝업 대화 상자에서 체크아웃 및 열기를 클릭하여 서버에서 선택한 PDF를 열고 체크아웃합니다. 그렇지 않으면 열기를 클릭하여 선택한 PDF 파일을 바로 엽니다. 대화 상자에서 다시 묻지 않음을 선택한 경우, Foxit Reader는 해당 선택 사항을 기억하고 SharePoint 서버에서 파일을 여는 기본 방식으로 저장합니다. 기본 방식을 변경하려면 파일 > 기본 설정 > ECM 통합 > SharePoint로 이동하십시오.

SharePoint의 PDF 파일에 대한 변경 사항을 체크아웃, 체크인 또는 취소해야 할 경우, 다음 단계를 따르십시오.

- $\triangleright$  공유를 선택합니다.
- ▶ 원할 경우 다음 옵션 중 하나를 선택합니다.
	- 체크아웃: 사용자 작업 중 다른 사용자가 수정할 수 없도록 서버에서 파일을 체크아웃합니다.
	- 체크인: 파일을 다시 체크하고 SharePoint 서버에 저장합니다.
	- 체크아웃 내용 취소: 변경 사항을 버리고 현재 체크아웃한 파일을 체크인합니다.

참고: Foxit Reader에서 SharePoint 서버의 비 PDF 파일을 열고 볼 수 있습니다. 비 PDF 파일이 열리면 Foxit Reader가 해당 파일을 PDF로 변환합니다. 필요한 경우, 변환된 PDF 파일을 나중에 작업할 수 있도록 SharePoint 서버에 저장할 수 있습니다.

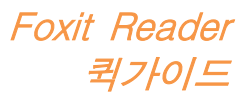

## 에버노트에 보내기

PDF 문서를 에버노트에 첨부 파일로 바로 보냅니다.

- 필수 구성 요소 다른 주소에서 Evernote 계정을 만들어야 합니다. <https://www.evernote.com/Registration.action> 다운로드 및 설치 – <https://evernote.com/intl/en/download>
- > 편집할 PDF 파일을 엽니다.
- > 다음 그림과 같이 공유를 선택하고 보내기 그룹(아래에 표시됨)에서에버노트를 선택합니다.

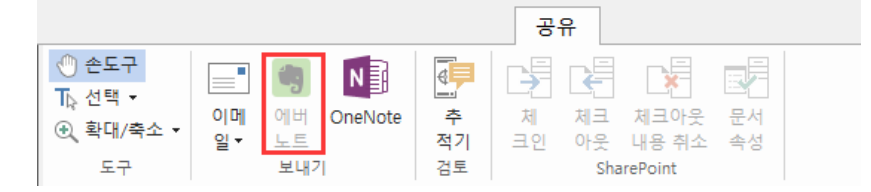

오른쪽 하단 모서리에 가져온 파일과 관련된 확인이 나타나야 합니다.

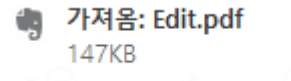

## OneNote에 보내기

PDF 문서를 편집 후 Foxit Reader 내에서 신속하게 OneNote로 보낼 수 있습니다.

- ▶ Foxit Reader로 문서를 열고 편집합니다.
- $>$  변경 사항을 저장한 다음 공유  $>$  보내기  $>$  OneNote를 클릭합니다.
- ▷ 노트북에서 섹션/페이지를 선택하고 확인을 클릭합니다.
- > 팝업 대화 상자에서 파일 첨부 또는 인쇄물 삽입을 선택하여 문서를 OneNote에서 선택한 섹션/페이지에 삽입합니다.

# <span id="page-21-0"></span>연결된 PDF에서 작업

Foxit 연결된 PDF를 사용하면 각 PDF는 cPDF 클라우드 서비스로 할당된 ID를 수행하고 생성, 배포 및 수정과 같은 PDF의 모든 이벤트를 추적할 수 있습니다. 그러면 연결된 PDF 문서의 이동 위치, 문서에 수행한 배포 및 수정 횟수에 상관없이 문서 소유자는 항상 실시간으로 문서를 추적하고 관련된 문서 뷰어와 공동 작업할 수 있습니다. 따라서 일반 PDF가 개별적이며 정적인 반면, 연결된 PDF는 파일, 작업자, 위치 및 시스템을 함께 연결합니다.

## Foxit Reader 퀵가이드

Foxit Reader 도구 모음의 연결 탭은 연결된 PDF를 만들고 이에 대한 접근을 추적할 수 있는 강력하고 사용하기 쉬운 명령을 제공합니다. 또한 언제 어디서나 서버 없이도 연결된 PDF에 대한 공유 검토에 참여할 수 있습니다. 자세한 기능은 다음과 같습니다.

- PDF를 연결된 PDF로 변환
- PDF로 만들 때 기타 형식을 cPDF로 변환
- cPDF 문서에 대한 모든 접근 추적
- 문서 홈페이지의 사용 현황 데이터 표시
- cPDF 문서의 새 버전 등록 및 업로드
- 권한 구성
- 문서 권한 동적으로 승인 및 취소
- 문서 권한 동적으로 요청 및 문서 권한 변경에 응답
- 파일 링크를 생성한 다음 이메일을 통하거나 소셜 미디어로 보내어 파일 공유
- 공유 폴더를 설정할 필요 없이 연결 검토
- 문서 찾기 및 요청
- PDF 문서에 대한 주석 및 토론 공유

연결된 PDF에 대한 자세한 내용을 보려면 연결된 PDF 사용자 [설명서를](http://cdn01.foxitsoftware.com/pub/foxit/manual/cPDF/en_us/FoxitConnectedPDF_Manual.pdf) 참조하십시오.

# <span id="page-22-0"></span>주석

주석은 업무 및 공부를 위해 문서를 읽을 때 꼭 필요한 기능입니다. Foxit Reader는 주석을 만들 수 있는 다양한 주석 명령 그룹을 제공합니다. 또한 주석에 손쉽게 댓글을 다는 것은 물론 주석을 삭제 및 이동할 수도 있습니다.

참고: 탐색 창에 있는 3D 내용 탐색 패널의 명령을 사용하여 PDF 파일의 3D 내용을 보고 탐색하며 주석을 작성할 수 있습니다.

# <span id="page-22-1"></span>기본 주석 추가 명령

다음과 같이 선택할 수 있는 여러 기능을 가진 다양한 그룹의 주석 추가 명령이 있습니다. 텍스트 마크업, 핀, 텍스트 입력기 및 그리기. 이들은 주석 탭에서 찾아볼 수 있습니다. 텍스트 메시지를 입력하거나 선, 원 또는 다른 모양 형태를 추가하여 PDF에서 주석을 만들 수 있습니다. 또한 주석을 쉽게 편집, 삭제 및 이동할 수 있고, 주석에 댓글을 달수도 있습니다. 이 기능은 PDF 문서에 자주 노트 및 주석을 작성해야 할 경우 공부 및 업무에 매우 도움이 됩니다.

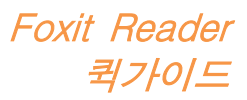

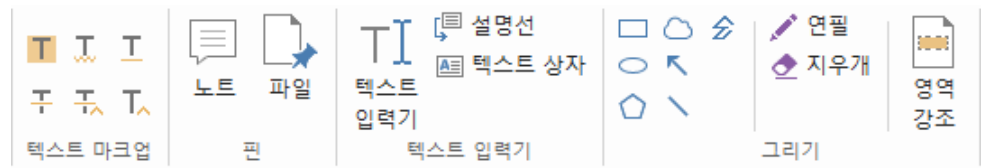

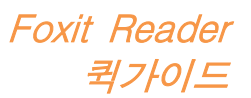

## 텍스트 마크업

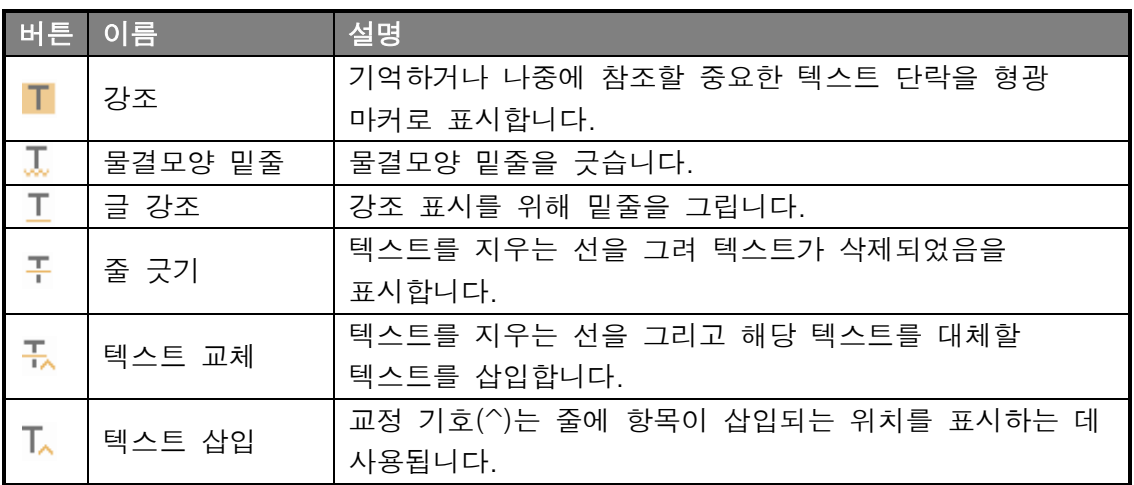

### Pin

노트 주석을 추가하려면, 노트 토리를 선택한 다음 노트를 배치하려는 문서 내 위치를 지정하십시오. 그런 다음 노트 주석에 텍스트를 입력할 수 있습니다.

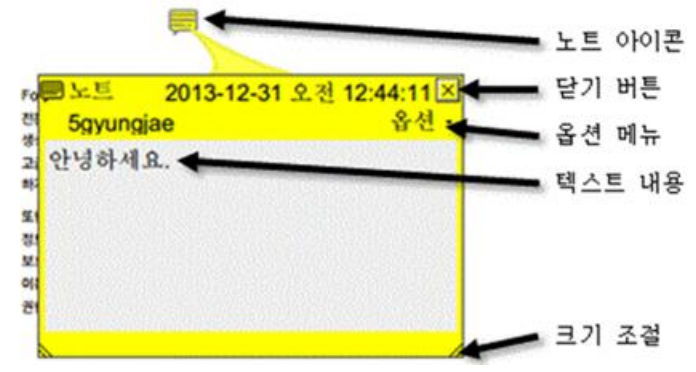

주석으로 파일을 추가하려면 다음을 수행하십시오.

◈ 주석 탭의 핀 그룹에 있는 버튼 └ 을 클릭합니다.

 파일을 주석으로 첨부하고 싶은 위치로 마우스 포인터를 이동시키고 > 선택한 위치를 클릭합니다.

◆ 열기 대화 상자에서 첨부하려는 파일을 선택하고 열기를 클릭합니다.

참고: Foxit Reader에서 특정 파일 형식(예: EXE)의 파일을 첨부하려면 보안 설정 때문에 첨부할 수 없다는 경고가 나타납니다.

◈ 지정한 위치에 첨부 파일 아이콘 ┗️이 나타납니다.

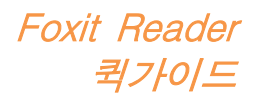

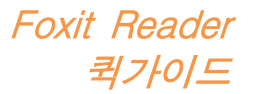

## 글 입력

텍스트 입력기 명령을 사용하여 텍스트를 PDF에 추가할 수 있습니다. 텍스트 입력 도구를 통해 주석을 추가, 편집, 이동, 삭제할 수 있으며 텍스트 입력 환경도 설정할 수 있습니다.

텍스트 입력기로 주석을 추가하려면 다음과 같이 하십시오.

- ◆ 주석 > 텍스트 입력기 그룹 > 텍스트 입력기를 선택합니다.
- 텍스트를 입력하려는 영역에 포인터를 올립니다.
- ◇ 새 줄로 시작하려면 Enter 키를 누릅니다.
- 입력을 마치려면 입력한 텍스트의 바깥 영역을 아무 데나 클릭합니다.

텍스트 입력기로 작성한 주석을 삭제하려면, 다음 중 하나를 수행하십시오.

- ◆ 주석 > 텍스트 입력기 그룹 > 텍스트 입력기를 선택합니다. 커서를 텍스트의 시작이나 끝에 놓고 모든 영역을 선택하도록 끈 후, Delete 키를 누릅니다.
- ◇ (권장 방법) **주석 선택** 「자 또는 손 도구 <sup>①</sup> 를 클릭하고 텍스트 필드를 마우스 오른쪽 버튼으로 클릭하고 삭제를 선택합니다.

### 그리기 마크업

그리기 마크업을 사용하면 그리기, 모양 및 텍스트 필드로 주석을 만들 수 있습니다. 그리기 마크업을 사용하여 화살표, 줄, 정사각형, 직사각형, 원, 생략 부호, 다각형, 다각선 및 구름으로 문서를 마크업할 수 있습니다.

#### 그리기 마크업

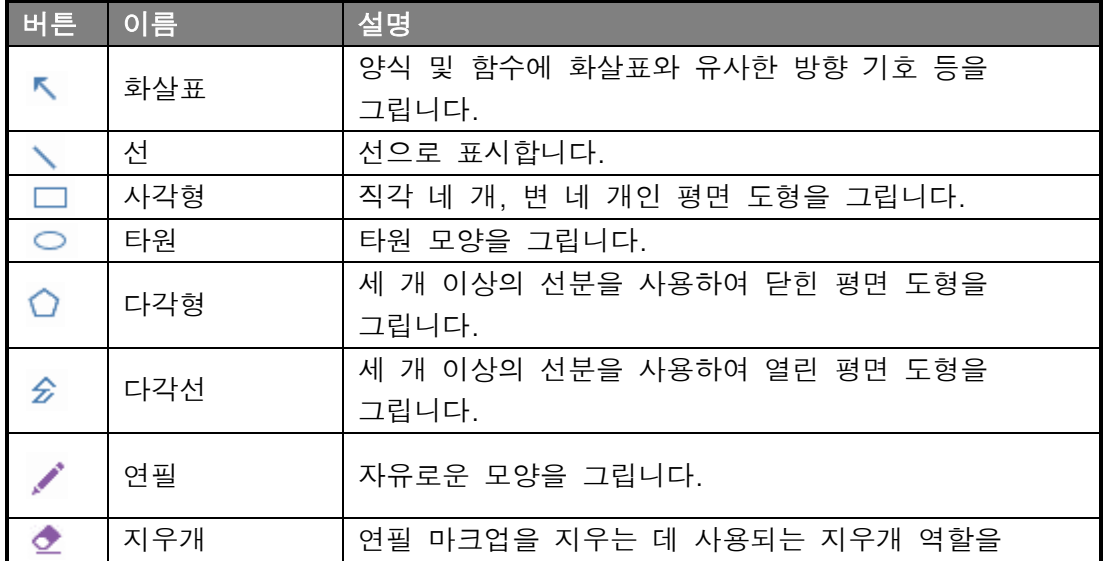

27

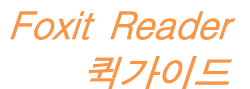

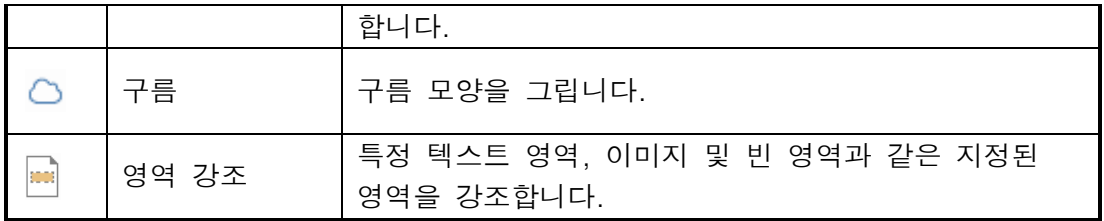

그리기 마크업으로 주석을 추가하려면 다음 단계를 따르십시오.

- ◆ 주석 > 그리기를 선택한 후 필요한 그리기 명령을 클릭합니다.
- ◆ 마크업을 놓고 싶은 영역에서 커서를 드래그합니다.
- 마크업을 더블클릭하여 주석을 입력할 팝업 노트를 엽니다.

Foxit Reader에서는 특정 텍스트 범위, 이미지 또는 빈 영역과 같이 지정된 영역을 강조할 수 있습니다.

- 영역을 강조하려면 주석 > 그리기 > 영역 강조 를 선택한 다음, 강조 표시할 텍스트 범위, 이미지 또는 빈 영역에서 마우스를 클릭하고 드래그합니다.
- 강조된 영역은 기본적으로 노란색으로 강조 표시됩니다. 강조 색상을 변경하려면 강조된 영역을 마우스 오른쪽 버튼으로 클릭하고 속성을 선택한 다음, 강조 속성 대화 상자의 모양 탭에서 필요한 색상을 선택합니다. 또한 다른 색상을 클릭하여 원하는 색상을 사용자 정의하고 적용함으로써 선택한 영역을 강조할 수도 있습니다. Foxit Reader는 사용자 정의 색상을 자동으로 저장하고 모든 주석 명령 전반에 이를 공유합니다.

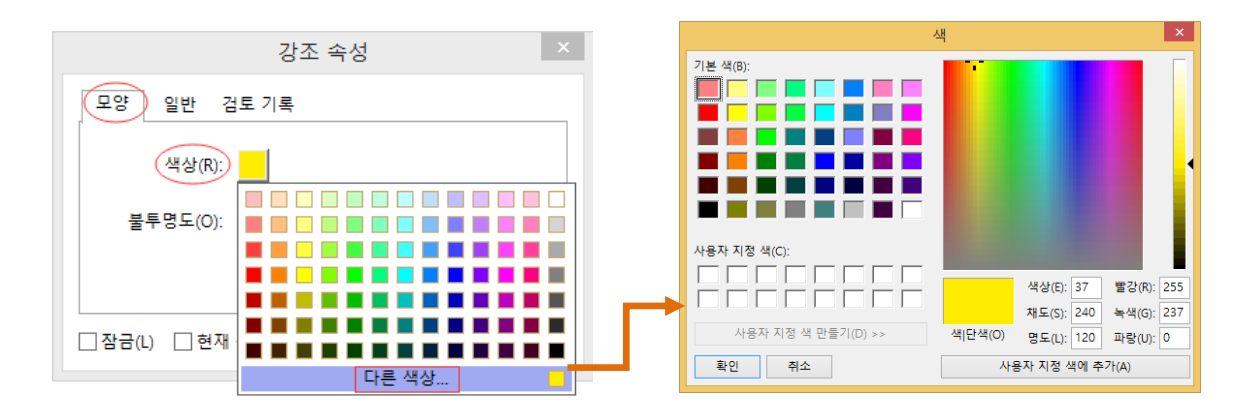

Foxit Reader는 자유로운 형태의 주석을 위해 PSI 지원을 추가합니다. Surface Pro 펜 또는 Wacom 펜을 사용하여 PDF에서 PSI로 자유로운 형태의 주석을 추가할 수 있습니다. 자세한 단계는 다음과 같습니다.

- (Surface Pro 사용자용) 주석 > 그리기 > 연필을 선택한 후 Surface Pro 펜으로 원하는 대로 자유로운 형태의 주석을 추가합니다.
- (Wacom 태블릿 사용자용) Wacom 태블릿을 컴퓨터에 연결하고 주석 > 그리기

> 연필을 선택한 후 Wacom 펜으로 자유로운 형태의 주석을 추가합니다.

## <span id="page-28-0"></span>스탬프

사전 정의된 스탬프 목록에서 선택하거나 PDF에 스탬프를 적용하려면 사용자 정의 스탬프를 만듭니다. 가져오거나 만든 모든 스탬프는 스탬프 팔레트에 나열됩니다.

#### > 주석 > 스탬프를 선택하십시오.

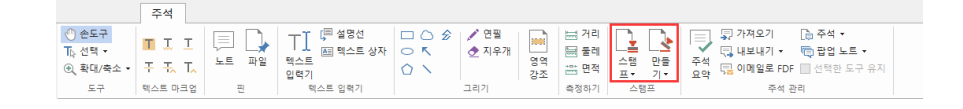

- ▶ \_ 스탬프 팔레트의 원하는 범주(표준 스탬프, 여기에 서명 또는 동적 스탬프)에서 스탬프를 선택합니다.
- ▶ 또는, 주석 > 스탬프 > 만들기 > 스탬프 도구로 클립보드 이미지 붙여넣기를 선택하여 클립보드에서 스탬프로 사용할 이미지를 만들거나 주석 > 스탬프 > 만들기 > 사용자 지정 스탬프 만들기 또는 사용자 지정 동적 스탬프 만들기를 선택하여 사용자 지정 스탬프를 만들 수도 있습니다.
- ▶ 스탬프를 배치할 문서 페이지를 지정하고 나면 선택한 위치에 스탬프가 나타납니다.
- (선택 사항) 여러 페이지에 스탬프를 적용하려면 스탬프를 마우스 오른쪽 단추로 클릭하고 여러 페이지에 배치를 선택합니다. 여러 페이지에 배치 대화 상자에서 페이지 범위를 지정하고 적용하려면 확인을 클릭합니다.
- 스탬프를 적용한 후 회전시켜야 할 경우, 다음 단계를 따르십시오.
	- ◈ 스탬프를 클릭한 다음, 커서를 스탬프 맨 위에 있는 핸들 위로 가져갑니다.
	- 스탬프 회전 아이콘이 나타나면 커서를 끌어 원하는 대로 스탬프를 돌립니다.

# <span id="page-28-1"></span>PDF 검토

Foxit Reader로 간편하게 PDF를 검토 작업에 참여하고 주석을 공유하며 검토를 추적할 수 있습니다.

#### 검토 공유 작업 참여

- 이메일 응용 프로그램에서 검토할 PDF 파일을 다운로드하고 Foxit Reader를 사용하여 엽니다.
- 검토할 PDF를 Foxit Reader에서 처음으로 열 경우, 아래 그림과 같이 먼저 ID 정보를 완료해야 합니다.

Foxit Reader

퀵가이드

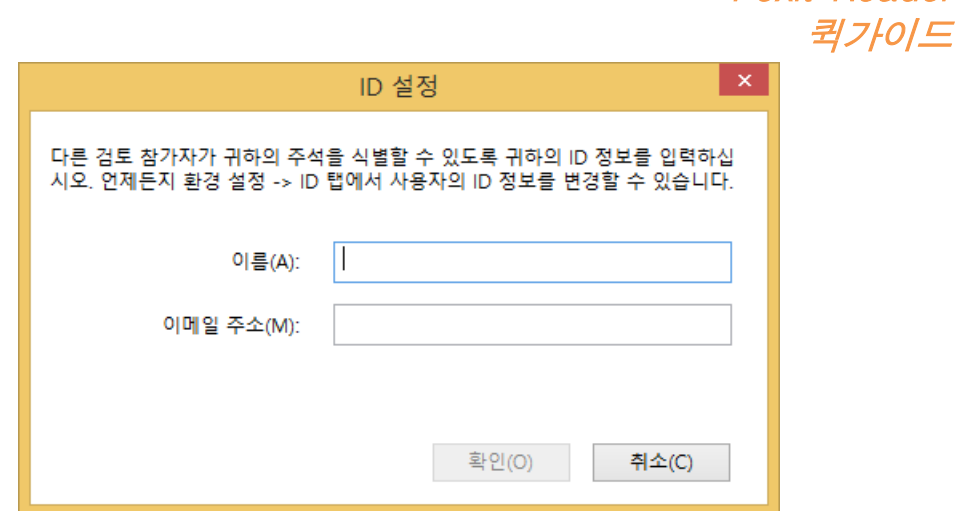

- PDF에 필요한 주석을 추가합니다.
- > 완료했으면 메시지 바에서 주석 게시를 클릭하여 다른 검토자들과 주석을 공유합니다.
- 다음 방법 중 하나를 사용하여 PDF 파일을 저장하십시오.
	- 파일 > 다른 이름으로 저장을 선택하면 공유된 PDF 파일을 로컬 디스크에 사본으로 저장할 수 있습니다. 이 사본을 다시 열어 검토를 계속하거나 심층적인 검토 공유를 위해 다른 검토자들에게 전송할 수도 있습니다.
	- PDF를 검토 공유에 더 이상 연결되지 않는 사본으로 저장하려면 메시지 바에서 메뉴를 클릭하고 아카이브 사본으로 저장을 선택합니다.

검토 공유 작업 중, Foxit Reader는 기본적으로 5분마다 새 주석을 자동으로 동기화 및 표시하고 다른 새 주석이 있을 때마다 작업 표시줄에서 깜박이는 Foxit Reader 아이콘으로 알려줍니다. 또한 새 주석 검사를 클릭하여 새 주석을 수동으로 검사하거나 파일 > 환경 설정 > 검토하기 > 자동으로 새 주석 검사로 이동하여 지정된 시간 동안 새 주석을 자동으로 확인하도록 시간 간격을 지정할 수 있습니다.

#### 이메일 검토 작업 참여

- 검토할 PDF 파일을 이메일 프로그램에서 엽니다.
- PDF에 필요한 주석을 추가합니다.
- > 완료했으면 메시지 바에서 주석 전송을 클릭하여 검토된 PDF 파일을 개시자에게 이메일로 다시 보냅니다.
- > (필요한 경우) 파일 > 다른 이름으로 저장을 선택하여 PDF 파일을 로컬 디스크에 사본으로 저장합니다.

#### 검토 작업에 다시 참여

- 다음 방법 중 하나를 사용하여 검토할 PDF 파일을 다시 엽니다. 이전에 로컬 디스크에 사본을 저장해 놓은 경우, PDF 사본을 바로 엽니다.
	- 공유 > 검토 > 추적기를 선택하고, 검토할 PDF 파일을 마우스 오른쪽 단추로 클릭한 후, 상황에 맞는 메뉴에서 열기를 선택합니다.
	- ◆ 이메일 응용 프로그램에서 해당 파일을 엽니다.

Foxit Reader

Foxit Reader 퀵가이드

 위에 지정된 동일한 단계를 따라 검토 공유 작업 또는 이메일 검토를 계속합니다.

참고: 이메일 응용 프로그램에서 Foxit Reader를 사용하여 PDF 파일을 열고 검토하려면 이메일 응용 프로그램을 설치하여 Foxit Reader와 함께 사용할 수 있도록 구성해야 합니다. 현재 Foxit Reader는 Microsoft Outlook, Gmail, Windows Mail, Yahoo Mail 등을 포함하여 가장 널리 사용되는 이메일 응용 프로그램을 지원합니다. Foxit Reader와 함께 사용할 수 없는 이메일 응용 프로그램 또는 웹 메일의 경우, 먼저 PDF를 로컬 디스크에 다운로드한 후 열어서 검토해야 합니다.

#### 검토 추적

Foxit Reader는 검토 내용을 간편하게 확인할 수 있는 추적기를 제공합니다. 공유 > 검토 > 추적기를 선택하면 파일 이름, 마감일, 주석 수는 물론, 검토 공유 작업의 검토자 목록 또는 참여한 이메일 검토 등의 정보를 확인할 수 있습니다.

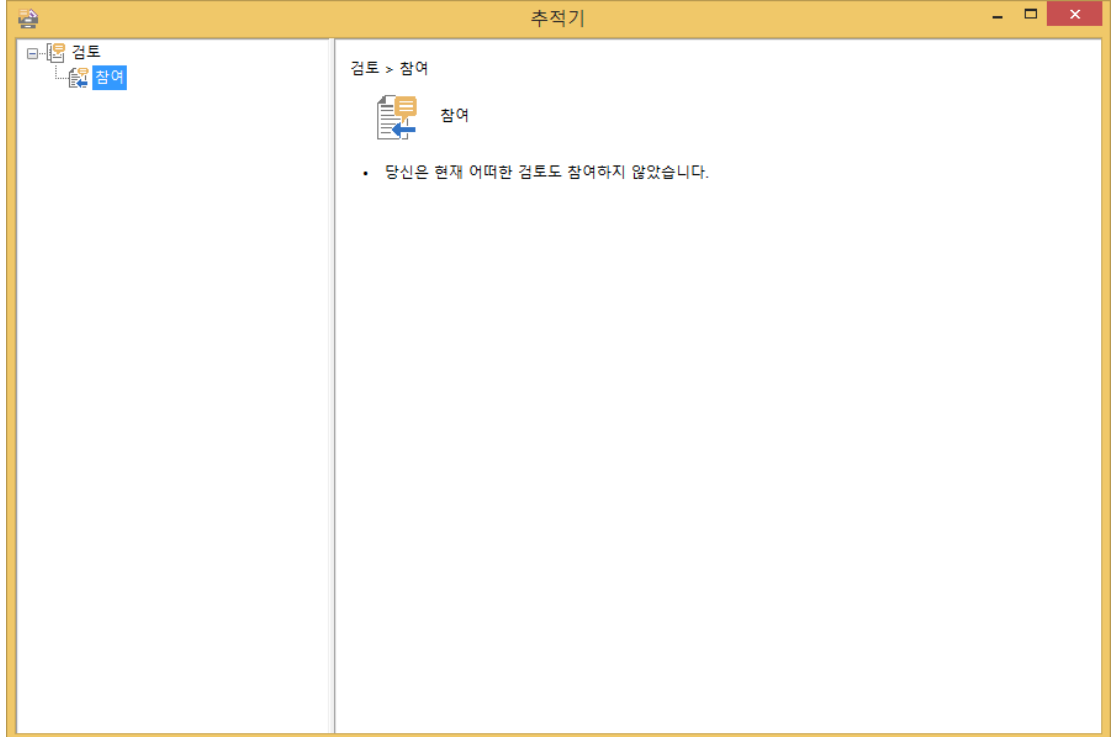

# <span id="page-30-0"></span>양식

PDF 양식은 정보를 수신 및 제출하는 방법을 간소화합니다. Foxit Reader를 사용하면 PDF 양식을 채우고, 양식에 주석을 달고, 양식 데이터 및 주석을 가져오고 내보내며, 2D 바코드를 생성하고, XFA 양식의 서명을 확인할 수 있습니다.

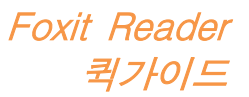

# <span id="page-31-0"></span>PDF 양식 채우기

Foxit Reader는 대화형 PDF 양식 (Acro 양식 및 [XFA](http://en.wikipedia.org/wiki/XFA) 양식) 및 비대화형 PDF 양식*을 지워한니다* 대화형 양식은 손 명령 <sup>@</sup> 흑 사용하여 채울 수 있습니다. 비대화형 양식을 채우려면 텍스트 입력기 명령  $\overline{\top}$  을 사용해야 합니다.

Foxit Reader는 PDF 양식을 빠르고 쉽게 채울 수 있게 해주는 자동 완성 기능을 지원합니다. 자동 완성 기능은 이전에 양식에 입력한 내용을 기억해 다음에 다른 양식을 입력할 때 양식과 일치하는 내용을 추천해줍니다. 일치 내용은 팝업 메뉴로 표시됩니다.

참고: PDF 양식을 채우는 동안 자동 완성 기능을 사용하려면 파일 > 환경설정 > 양식을 클릭하고 자동 완성 사용을 선택합니다. 또한 기록 지우기도 선택할 수 있습니다.

# <span id="page-31-1"></span>양식에 주석 추가하기

다른 PDF와 마찬가지로 PDF 양식에 주석을 추가할 수 있습니다. 양식을 만든 사람이 사용자에게 권한을 부여한 경우에만 주석을 추가할 수 있습니다. 또한 [주석을](#page-22-0) 참조하십시오.

# <span id="page-31-2"></span>양식 데이터 가져오기/내보내기

PDF 파일의 양식 데이터를 가져오기/내보내기 하려면 양식 데이터 그룹에서

가져오기 버튼 또는 내보내기 버튼 을 클릭하십시오. 그러나, 이 기능은 PDF

대화형 양식에서만 사용할 수 있습니다. Foxit Reader는 양식을 재설정할 수 있는 양식 재설정 명령을 제공합니다.

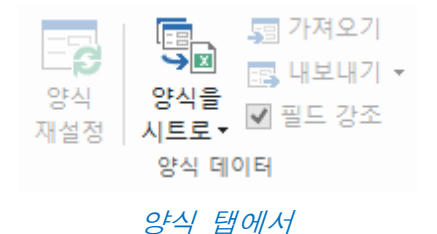

양식 데이터를 내보내려면, 다음 단계를 따르십시오.

- > 양식 > 양식 데이터 > 내보내기 > 파일로를 선택합니다.
- ▶ 다른 이름으로 저장 대화 상자에서 저장 경로를 지정하고 내보낼 파일의 이름을 입력하고 파일 형식 필드에서 원하는 파일 형식을 선택합니다.
- > 파일을 저장하려면 저장을 클릭합니다.

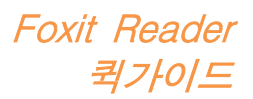

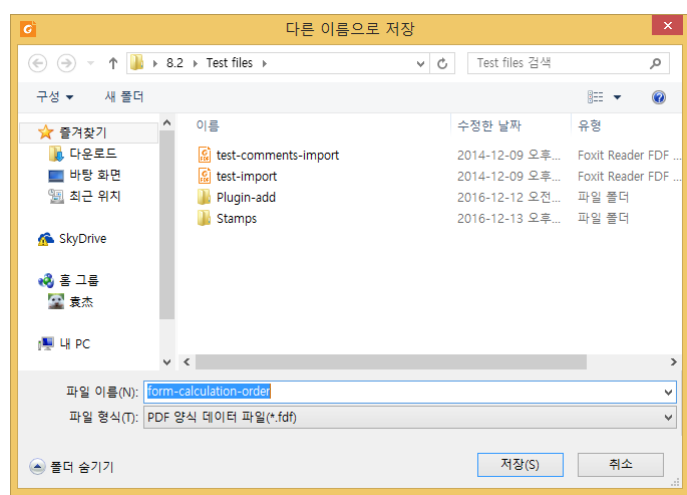

양식을 CSV 파일로 내보내려면 다음 단계를 따르십시오.

- ▶ 양식 > 양식 데이터 > 양식을 시트로 > 기존 시트에 추가를 선택합니다.
- > 열기 대화 상자에서 CSV 파일을 선택한 후 열기를 클릭합니다.

여러 양식을 CSV 파일로 내보내려면 다음 단계를 따르십시오.

- ▶ 양식 > 양식 데이터 > 양식을 시트로 > 시트에 양식 결합을 선택합니다.
- ▶ 시트로 여러 양식 내보내기 대화 상자에서 파일 추가를 클릭합니다.

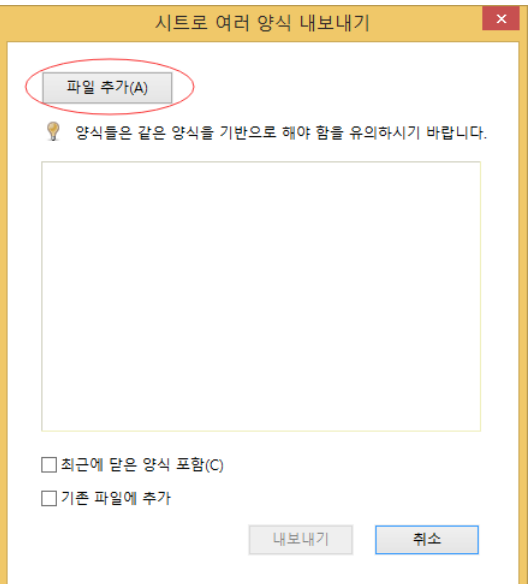

▶ 열기 대화 상자에서 결합할 파일을 선택하고 열기를 클릭하여 현재 양식에 추가합니다.

Foxit Reader 퀵가이드

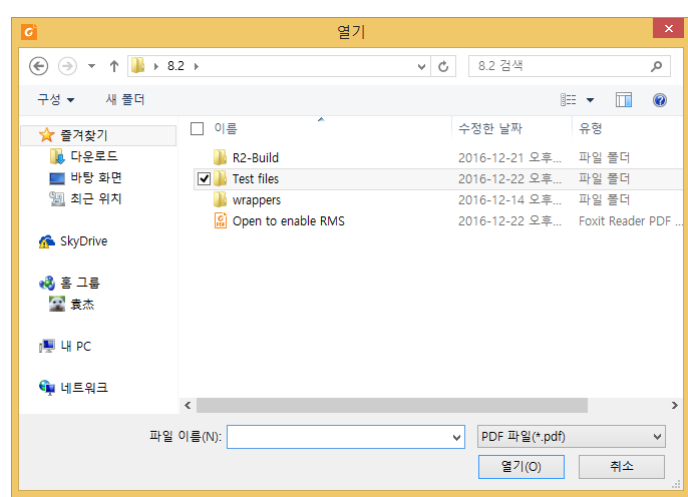

 또는, 최근에 닫은 양식 포함을 선택하면 최근에 열었던 양식을 호출한 후 추가하지 않을 파일은 제거하고, 내보낼 파일은 목록에 남겨둘 수 있습니다.

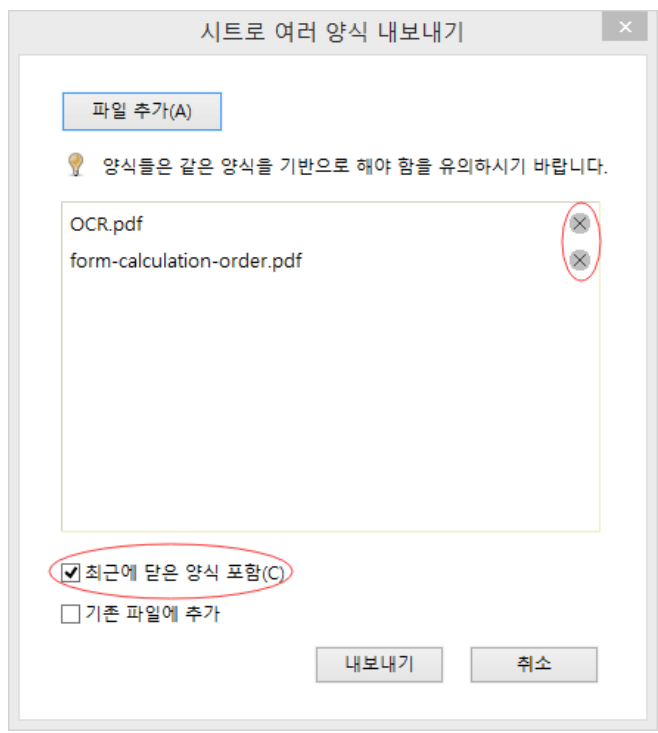

- > 기존 파일에 양식을 추가하려면 기존 파일에 추가 옵션을 선택합니다.
- > 내보내기를 클릭하고 다른 이름으로 저장 대화 상자에서 원하는 경로에 CSV 파일을 저장합니다.

Foxit Reader 퀵가이드

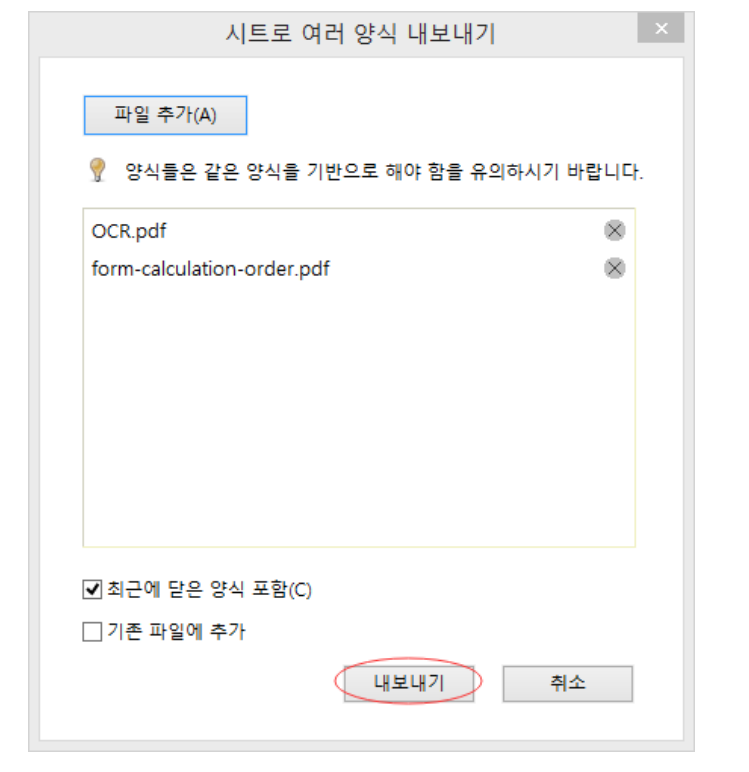

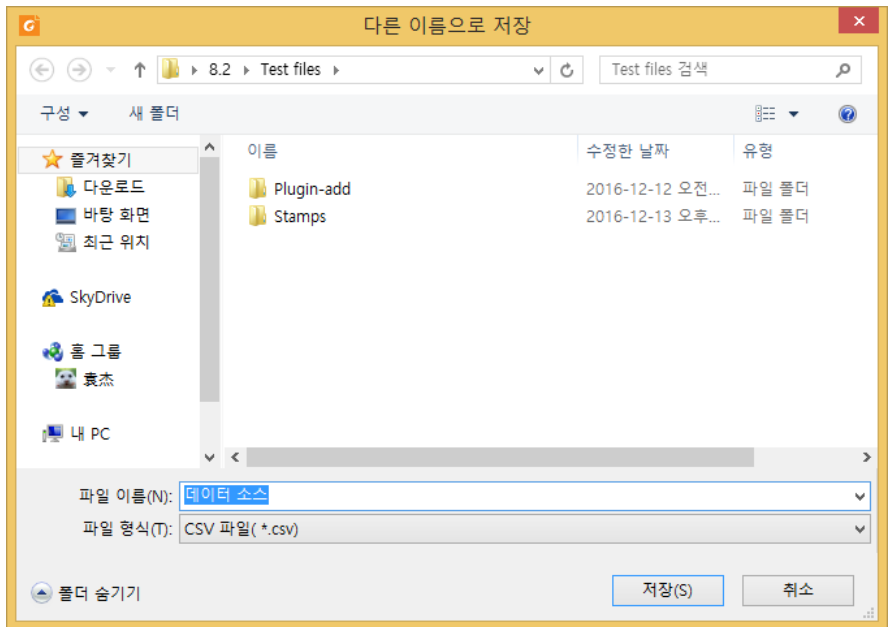

## <span id="page-34-0"></span>2D 바코드 생성

Ultraforms 기술을 이용하여 통합된 양식을 위해 Foxit Reader는 2D 바코드 생성을 지원하여 양식 데이터를 데이터베이스에 편하게 스캔, 캡쳐 및 통합할 수 있도록 도와줍니다. 절차는 다음과 같습니다.

- ▶ 양식을 열고 채웁니다.
- > 완료했으면 양식 파일의 바코드 생성 버튼을 클릭하여 2D 바코드를 생성합니다.

Foxit Reader 퀵가이드

- ▶ 빠른 실행 도구모음에서 저장 버튼 ■을 클릭하여 양식을 저장합니다.
- ▶ (선택) 파일 > 인쇄를 클릭하여 양식을 인쇄한 다음, 지원되는 스캐너를 사용하여 양식 데이터를 스캔하고, 읽어들여 통합합니다.

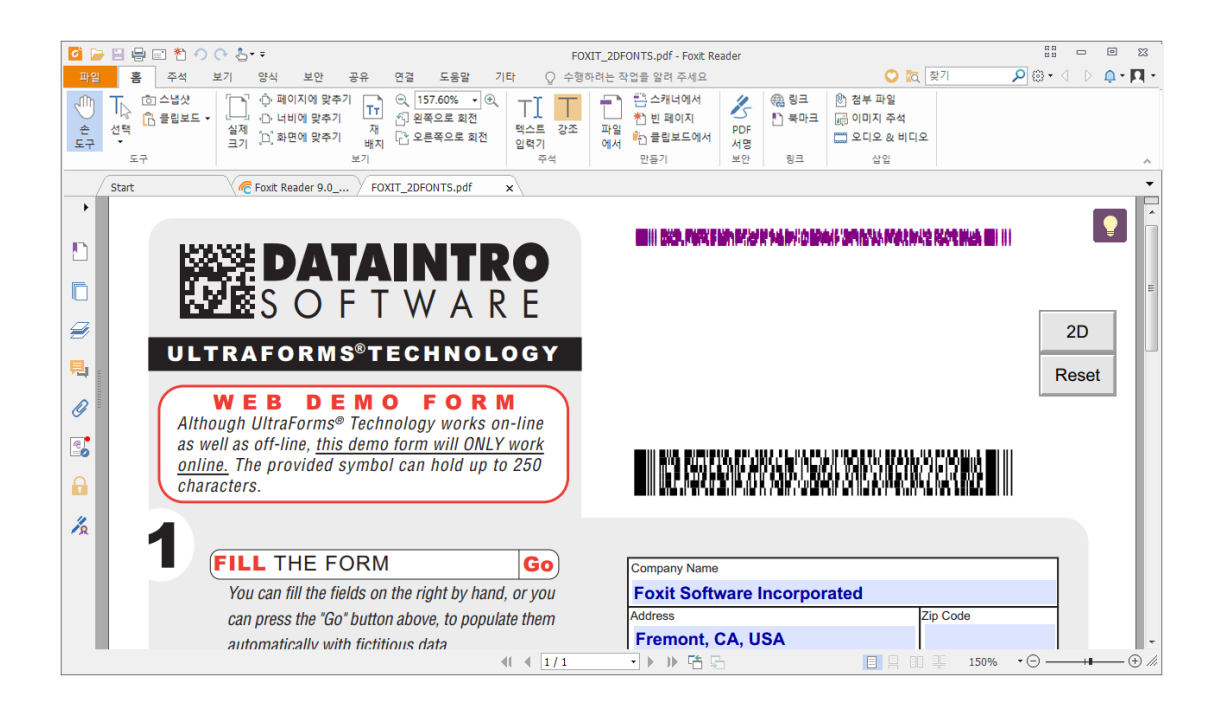

### 참고:

- 1. 현재, Foxit Reader는 Ultraforms 기술을 사용하여 통합된 양식에 대해서만 2D 바코드 생성 기능을 지원합니다.
- 2. 양식 생성 프로그램이 Ultraforms 기술을 양식 파일에 통합할 때 정의할 수도 있기 때문에 2D 바코드 생성을 시작하는 방법은 달라질 수 있습니다. 양식 파일에서 바코드 생성 버튼(있는 경우)을 클릭하거나 바로 인쇄를 선택하여 2D 바코드를 생성할 수 있습니다.

# <span id="page-35-0"></span>XFA 양식의 서명 확인

Foxit Reader를 사용하여 XFA 양식의 서명을 확인할 수 있습니다. PDF의 서명을 클릭하면 팝업 창에서 서명 검증 상태 및 속성을 확인할 수 있습니다. **UBIOSH ZUL AFCU** 

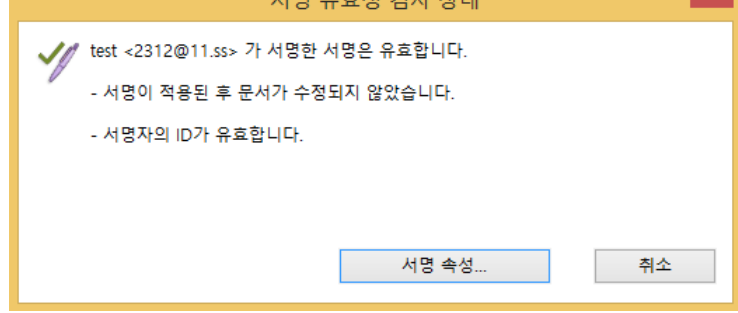

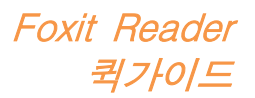

# <span id="page-36-0"></span>고급 편집

Foxit Reader는 PDF 편집을 위한 몇 가지 고급 기능을 제공합니다. 북마크를 만들고, 링크를 추가하고, 이미지를 삽입하고, 멀티미디어 파일을 재생 및 삽입할 수 있습니다.

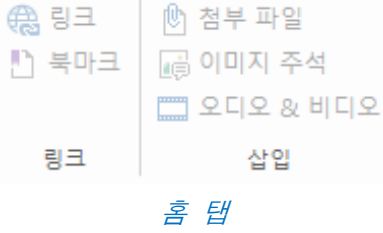

## <span id="page-36-1"></span>북마크

북마크는 원하는 위치로 쉽게 돌아올 수 있도록 PDF 파일에 위치를 표시하는 데 유용합니다. 북마크 추가, 이동, 삭제 등의 작업을 할 수 있습니다.

### 북마크 추가

- 1. 북마크를 추가할 페이지로 이동합니다. 보기 설정도 조정할 수 있습니다.
- 2. 새 북마크를 추가할 위치에서 북마크를 선택합니다. 북마크를 선택하지 않으면 북마크 목록의 맨 마지막에 새 북마크가 자동으로 추가됩니다.

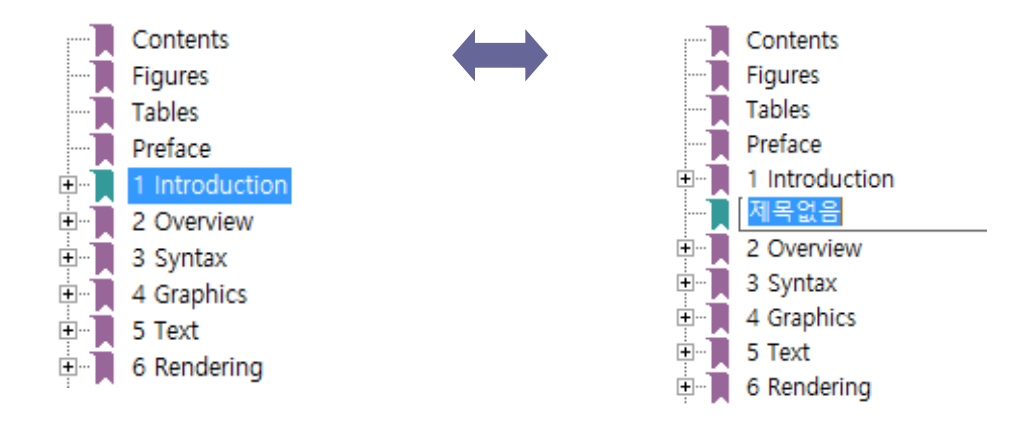

- 3. 북마크 패널 맨 위에 있는 **새 북마크** 아이콘 ┗️ 을 클릭하거나 선택한 북마크를 마우스 오른쪽 단추로 클릭하고 북마크 추가를 선택합니다.
- 4. 새 북마크의 이름을 입력 또는 편집하고 Enter 키를 누릅니다.

참고: 북마크를 추가하려는 경우 북마크를 링크하려는 페이지를 마우스 오른쪽 버튼으로 클릭하고 북마크 추가를 클릭해도 됩니다. <sup>그</sup> 전에 북마크 패널에서 기존 북마크(있는 경우)를 선택했다면 새로 추가한 북마크가 자동으로 기존 복마크 바로 뒤(같은 계층 구조 내에서)에 추가됩니다. 기존 북마크를 선택하지 않았다면, 새 북마크는 북마크 목록의 끝에 추가됩니다.

### 북마크 이동

옮길 북마크를 선택한 후, 다음 중 하나를 수행하십시오.

- 마우스 단추를 누른 채 북마크 아이콘 을 상위 북마크 아이콘 옆으로 직접 드래그합니다. 선 아이콘 노 은 아이콘이 놓일 위치를 표시합니다.
- 북마크 아이콘 ▌을 마우스 오른쪽 버튼으로 클릭하고 **잘라내기** 옵션을 선택한 후 상위 북마크를 마우스 오른쪽 버튼으로 클릭하고 선택한 북마크 뒤에 붙여넣기를 선택합니다.

#### 참고:

- 1. 북마크는 이동되더라도 문서의 원래 위치로 연결됩니다.
- 2. Shift 또는 Ctrl + 클릭하여 한 번에 여러 북마크를 선택할 수 있습니다.

#### 북마크 삭제

북마크를 삭제하려면 다음 중 하나를 수행하십시오.

- 삭제할 북마크를 선택하고 북마크 패널의 맨 위에 있는 **삭제** 버튼 ┗️을 클릭합니다.
- 삭제할 북마크를 마우스 오른쪽 버튼으로 클릭하고 삭제를 선택합니다.

#### 참고:

- 1. 북마크를 삭제하면 이에 종속된 모든 북마크가 삭제됩니다.
- 2. Shift 또는 Ctrl + 클릭하여 한 번에 여러 북마크를 선택할 수 있습니다.

Foxit Reader

퀵가이드

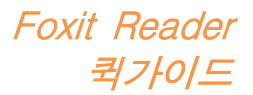

# <span id="page-38-0"></span>인쇄

## <span id="page-38-1"></span>PDF 문서 출력 방법

- 1. 프린터가 정상적으로 설치되어 있는지 확인합니다.
- 2. 파일 탭에서 인쇄를 선택합니다.
- 3. 프린터, 인쇄 범위, 인쇄 매수 및 기타 옵션을 지정합니다.
- 4. 인쇄하려면 확인을 클릭합니다.

# <span id="page-38-2"></span>페이지 일부 인쇄

페이지 일부를 인쇄하려면 스냅샷 명령을 사용해야 합니다.

- 홈 > 도구 > 스냅샷을 선택하여 스냅샷 명령을 선택합니다.
- 인쇄할 영역 주위를 드래그합니다.
- 선택한 영역을 마우스 오른쪽 버튼으로 클릭하고 인쇄를 선택한 다음 인쇄 대화 상자를 참조하십시오.

## <span id="page-38-3"></span>지정한 페이지 또는 섹션 인쇄

Foxit Reader를 사용하면 북마크 패널에서 바로 북마크와 연결된 페이지 또는 섹션을 인쇄할 수 있습니다. 절차는 다음과 같습니다.

- 북마크 패널이 숨겨진 경우 보기 > 설정 보기 > 탐색 패널 > 북마크를 선택하여 북마크 패널을 엽니다.
- 북마크 패널에서 클릭하여 북마크를 선택하거나, Shift 또는 Ctrl + 클릭하여 여러 북마크를 선택합니다.
- 선택한 북마크를 마우스 오른쪽 단추로 클릭하고 **페이지 인쇄**를 선택하여 선택한 북마크와 관련된 모든 페이지를 인쇄하거나 섹션 인쇄를 선택하여 선택한 북마크와 관련된 섹션을 인쇄합니다.
- \_ 인쇄 대화 상자에서 프린터 및 원하는 다른 옵션을 지정하고 확인을 클릭합니다.

참고: 북마크가 상위 북마크, 하위(종속) 북마크와 함께 계층 구조로 나타납니다. 상위 북마크를 인쇄할 경우, 하위 북마크와 관련된 모든 페이지 컨텐츠도 인쇄됩니다.

## <span id="page-38-4"></span>인쇄 최적화

인쇄 최적화를 사용하면 글꼴 대체 또는 가로 및 세로 규칙 검사 등의 기능을 위해

PCL 드라이버에서 보내오는 인쇄 작업을 최적화할 수 있습니다. 인쇄 속도 개선을 위해, Foxit Reader는 PCL 최적화를 지원하는 프린터를 자동 감지하는 옵션을 제공합니다. 인쇄 최적화를 사용하려면 다음 단계를 따르십시오.

- 파일 > 인쇄를 선택하여 인쇄 대화 상자를 엽니다.
- 인쇄 대화 상자의 왼쪽 하단 모서리에 있는 고급을 클릭합니다.
- 고급 대화 상자에서 다음을 수행하십시오.
	- > PCL 최적화 옵션을 선택합니다.
	- 프린터 목록에서 프린터를 선택하고 추가를 클릭하여 선택한 프린터를 PCL 최적화 드라이버 목록에 추가합니다.
	- $\triangleright$  확인을 클릭합니다.

이제 최적화된 드라이버로 인쇄를 시작할 수 있습니다. 또한 인쇄 결과가 만족스럽지 않을 경우, PCL 최적화 드라이버 목록에서 해당 프린터를 제거할 수도 있습니다. PCL 최적화 드라이버 목록에서 제거할 드라이버를 선택하고 제거를 클릭한 후 작업을 확인하려면 확인을 선택합니다.

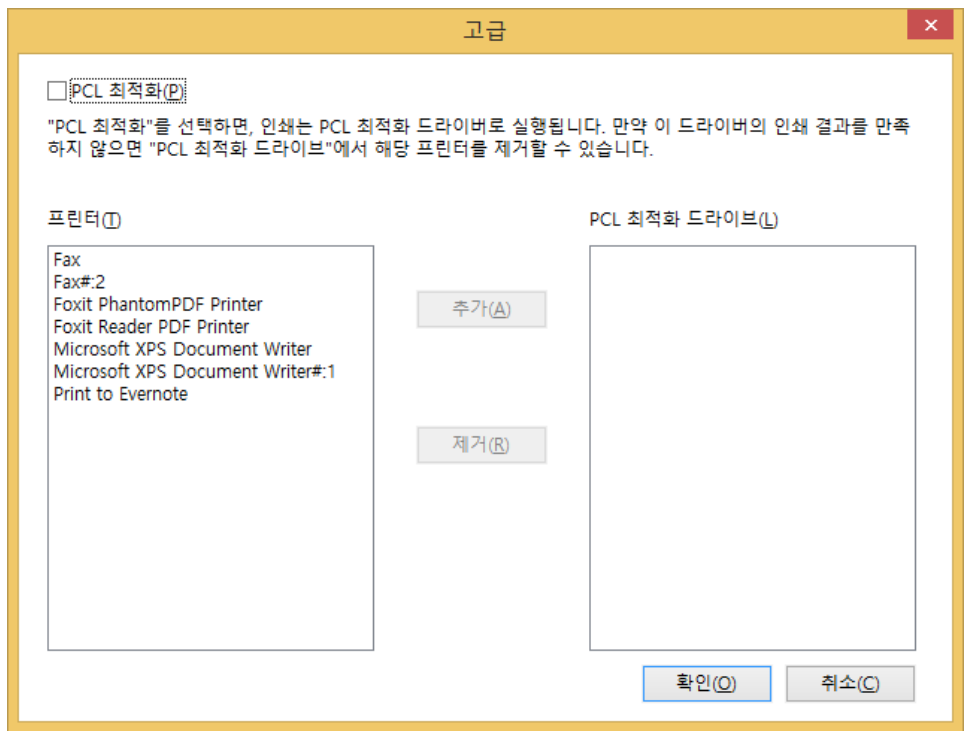

## <span id="page-39-0"></span>인쇄 대화 상자

인쇄 대화 상자는 인쇄 전 마지막 단계입니다. 인쇄 대화 상자에서는 문서 인쇄 방법에 대한 여러 사항을 변경할 수 있습니다. 인쇄 대화 상자에서 단계별 설명에 따르십시오.

인쇄 대화 상자를 열려면 파일 > 인쇄를 선택하거나 멀티탭 브라우징을 사용할 경우

Foxit Reader

퀵가이드

Foxit Reader 퀵가이드

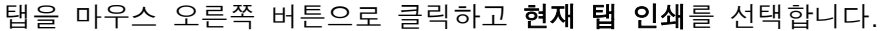

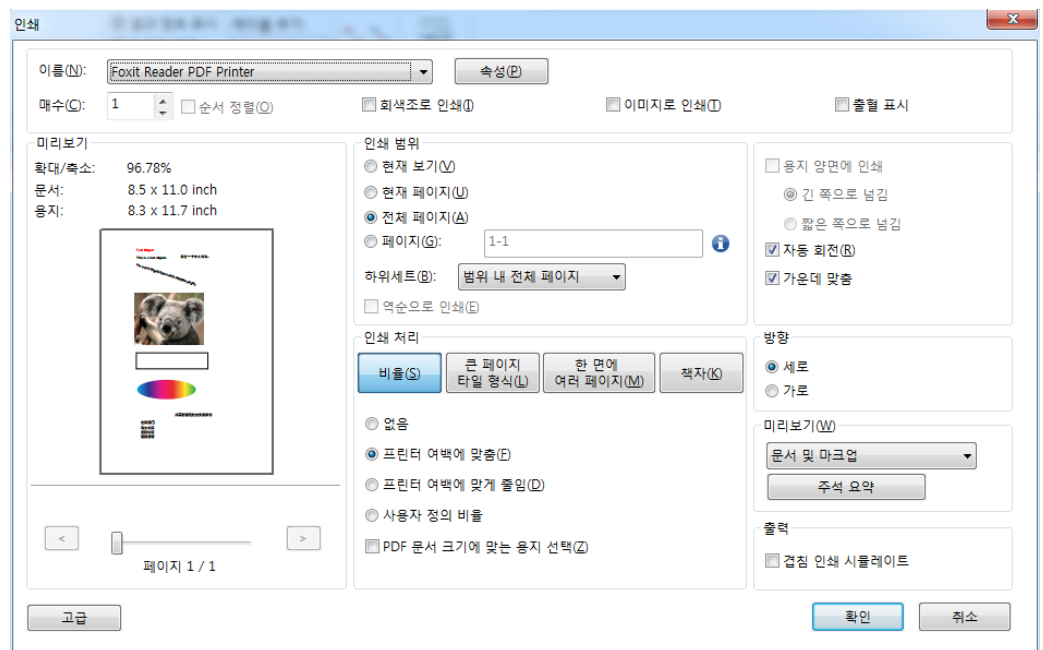

인쇄 대화 상자

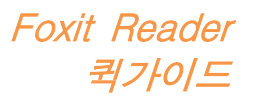

# <span id="page-41-0"></span>연락처

사용하시면서 기술 문의 및 의견 사항 있으시면 언제든지 아래 연락처로 연락주시기 바랍니다. 언제나 더 나은 서비스를 제공할 준비가 되어 있습니다.

> 사무실 주소: Foxit Software Incorporated 41841 Albrae Street Fremont, CA 94538 USA 영업부: 1-866-680-3668 지원: 1-866-MYFOXIT 또는 1-866-693-6948 팩스: 1-510-405-9288 웹 사이트: [www.foxitsoftware.com](http://www.foxitsoftware.com/kr) 이메일: 구매 문의 - [sales@foxitsoftware.com](mailto:krsales@foxitsoftware.com) 기술 지원 - [온라인으로](http://tickets.foxitsoftware.com/ticket.php) 장애 보고서 제출 마케팅 서비스 - [marketing@foxitsoftware.com](mailto:webmaster@foxitsoftware.com)